# **TM-5900-24 USER MANUAL**

## **Medical Panel PC System**

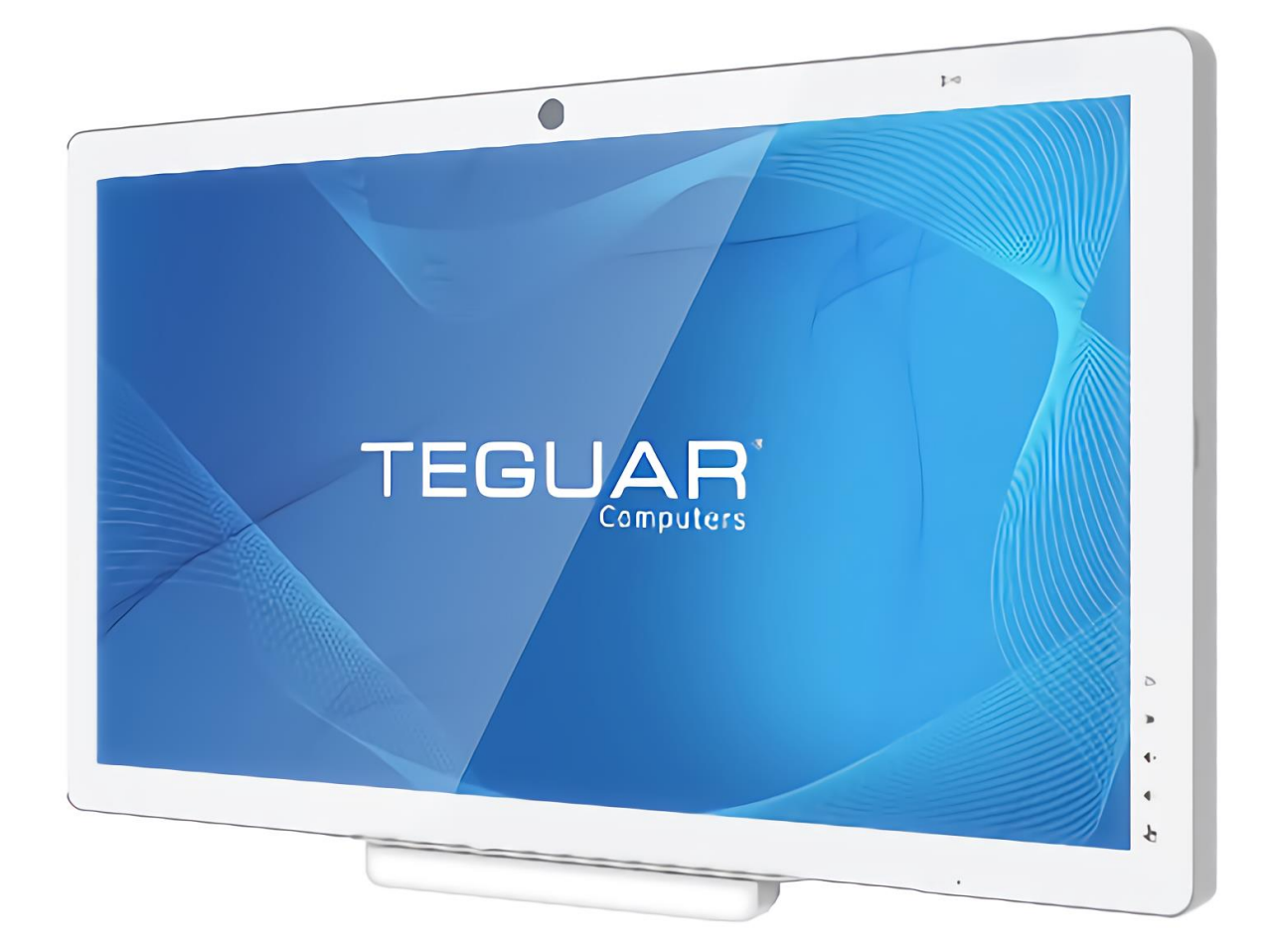

2022 Version 1.0

The information contained in this document is subject to change without notice. We make no warranty of any kind with regard to this material, including, but not limited to, the implied warranties of merchantability and fitness for a particular purpose. We shall not be liable for errors contained herein or for incidental or consequential damages in connection with the furnishing, performance, or use of this material.

This document contains proprietary information that is protected by copyright. All rights are reserved. No part of this document may be photocopied, reproduced or translated to another language without the prior written consent of the manufacturer.

## **TRADEMARK**

Intel®, Pentium® and MMX are registered trademarks of Intel® Corporation. Microsoft® and Windows® are registered trademarks of Microsoft Corporation. Other trademarks mentioned herein are the property of their respective owners.

## **Safety IMPORTANT SAFETY INSTRUCTIONS**

- 1) To disconnect the machine from the electrical power supply, turn off the power switch and remove the power cord plug from the wall socket. The wall socket must be easily accessible and in close proximity to the machine.
- 2) Read these instructions carefully. Save these instructions for future reference.
- 3) Follow all warnings and instructions marked on the product.
- 4) Do not use this product near water.
- 5) Do not place this product on an unstable cart, stand, or table. The product may fall, causing serious damage to the product.
- 6) Slots and openings in the cabinet and the back or bottom are provided for ventilation to ensure reliable operation of the product and to protect it from overheating. These openings must not be blocked or covered. The openings should never be blocked by placing the product on a bed, sofa, rug, or other similar surface. This product should never be placed near or over a radiator or heat register or in a built-in installation unless proper ventilation is provided.
- 7) This product should be operated from the type of power indicated on the marking label. If you are not sure of the type of power available, consult your dealer or local power company.
- 8) Do not allow anything to rest on the power cord. Do not locate this product where persons will walk on the cord.
- 9) Never push objects of any kind into this product through cabinet slots as they may touch dangerous voltage points or short out parts that could result in a fire or electric shock. Never spill liquid of any kind on the product.
- 10) To avoid the risk of electric shock, this equipment must only be connected to a supply mains with protective earth.
- 11) No modification of this equipment is allowed.
- 12) Power supply is specified as part of medical equipment.
- 13) The medical PC can be cleaned in accordance with normal clinical cleaning practices, including wiping with water or medical grade wipes, provided no substance containing acids or cleaning alkali liquids is used.
- 14) Medical grade wipes must not contain more than 75% alcohol content measured against the total content of the wipe.
- 15) Operator shall not contact patient simultaneously when in use with the medical computer.

## **Sécurité**

#### **INSTRUCTIONS IMPORTANTES RELATIVES À LA SECURITE**

- 1. Pour débrancher la machine de l'alimentation électrique, éteignez l'interrupteur d'alimentation et retirez le cordon d'alimentation de la prise murale. La prise murale doit être facilement accessible et à proximité de la machine.
- 2. Lisez attentivement ces instructions. Conservez ces instructions pour une référence future .
- 3. Suivez tous les avertissements et les instructions indiquées sur le produit.
- 4. Ne pas utiliser ce produit à proximité de l'eau.
- 5. Ne pas placer ce produit sur un chariot, un support ou une table. Le produit peut tomber,causant de graves dommages à l'appareil.
- 6. Les fentes et les ouvertures dans le boîtier, l'arrière ou le fond sont prévues pour la ventilation afin d'assurer un fonctionnement fiable du produit et le protéger de la surchauffe. Ces ouvertures ne doivent pas être obstruées ou couvertes. Les ouvertures ne doivent jamais être bloquées en plaçant l'appareil sur un lit, un canapé, un tapis ou autre surface similaire. Ce produit ne doit jamais être placé : à proximité ou sur un radiateur, sur un registre de chaleur ou dans une installation intégrée à moins qu'une ventilation adéquate soit prévue.
- 7. Ce produit doit être utilisé avec le type d'alimentation indiqué sur l'étiquette.Si vous n'êtes pas sûr du type d'alimentation disponible, consultez votre revendeur ou représentant local de l'entreprise.
- 8. Ne laissez rien reposer sur le cordon d'alimentation. Ne placez pas ce produit là oùdes personnes peuvent marcher sur le cordon.
- 9. N'introduisez jamais d'objets d'aucune sorte dans ce produit à travers les fentes du coffret car ils pourraient entrer en contact avec des points sous tension dangereux ou courtcircuiter des pièces. Ne renversez jamais de liquide d'aucune sorte sur le produit.
- 10. Pour éviter tout risque de choc électrique, cet équipement ne doit être branché que sur une prise secteur avec terre.
- 11. Aucune modification de cet équipement n'est autorisée.
- 12. L'alimentation est spécifiée comme faisant partie du matériel médical.
- 13. L'ordinateur médical peut être nettoyé conformément aux pratiques de nettoyage cliniques habituelles, notamment en essuyant avec de l'eau ou des lingettes de qualité médicale, à condition qu'aucune substance contenant des acides ou des liquides de nettoyage alcalins ne soient utilisés.
- 14. Les lingettes de qualité médicale ne doivent pas contenir plus de 75% d'alcool par rapport au contenu total de la lingette.
- 15. L'opérateur ne doit pas toucher le patient lorsqu'il utilise l'ordinateur médical.

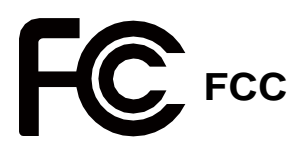

This device complies with part 15 of the FCC rules. Operation is subject to the following two conditions:

- a) This device may not cause harmful interference.
- b) This device must accept any interference received, including interference that may cause undesired operation.

# $C \n\epsilon$  CE MARK

This device complies with the requirements of the EEC directive 2014/30/EU with regard to "Electromagnetic compatibility" and 2014/35/EU "Low Voltage Directive".

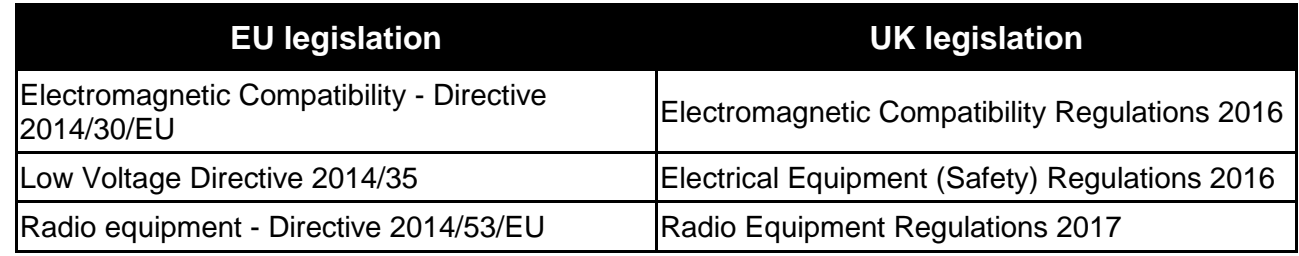

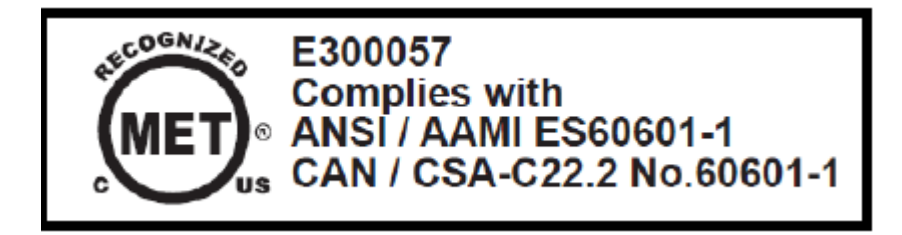

#### **CAUTION ON LITHIUM BATTERIES**

There is a danger of explosion if the battery is replaced incorrectly. Replace only with the same or equivalent type recommended by the manufacturer. Discard used batteries according to the manufacturer's instructions.

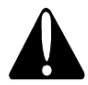

#### **Battery Caution**

Risk of explosion if battery is replaced by an incorrectly type. Dispose of used battery according to the local disposal instructions.

#### **LEGISLATION AND WEEE SYMBOL**

2012/19/EU Waste Electrical and Electronic Equipment Directive on the treatment, collection, recycling and disposal of electric and electronic devices and their components.

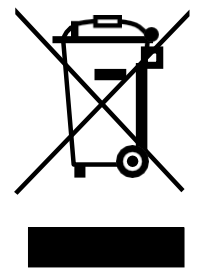

The crossed dust bin symbol on the device means that it should not be disposed of with other household wastes at the end of its working life. Instead, the device should be taken to the waste collection centers for activation of the treatment, collection, recycling and disposal procedure.

To prevent possible harm to the environment or human health from uncontrolled waste disposal, please separate this from other types of wastes and recycle it responsibly to promote the sustainable reuse of material resources.

Household users should contact either the retailer where they purchased this product, or their local government office, for details of where and how they can take this item for environmentally safe recycling.

Business users should contact their supplier and check the terms and conditions of the purchase contract.

This product should not be mixed with other commercial wastes for disposal.

#### **IEC standards**

Accessory equipment connected to the analog and digital interfaces must be in compliance with the respective nationally harmonized IEC standards (i.e. IEC 60950 for data processing equipment, IEC 60065 for video equipment, IEC 61010-1 for laboratory equipment, and IEC 60601-1 for medical equipment.)

Furthermore, all configurations shall comply with the system standard IEC 606 01- 1. Anyone who connects additional equipment to the signal input part or signal output part is configuring a medical system, and is therefore, responsible that the system complies with the requirements of the system standard IEC 60601-1.

The unit is for exclusive interconnection with IEC 60601-1 certified equipment in the patient environment and IEC 60XXX certified equipment outside of the patient environment. If in doubt, consult the technical services department or your local representative.

## **Symbol Definition**

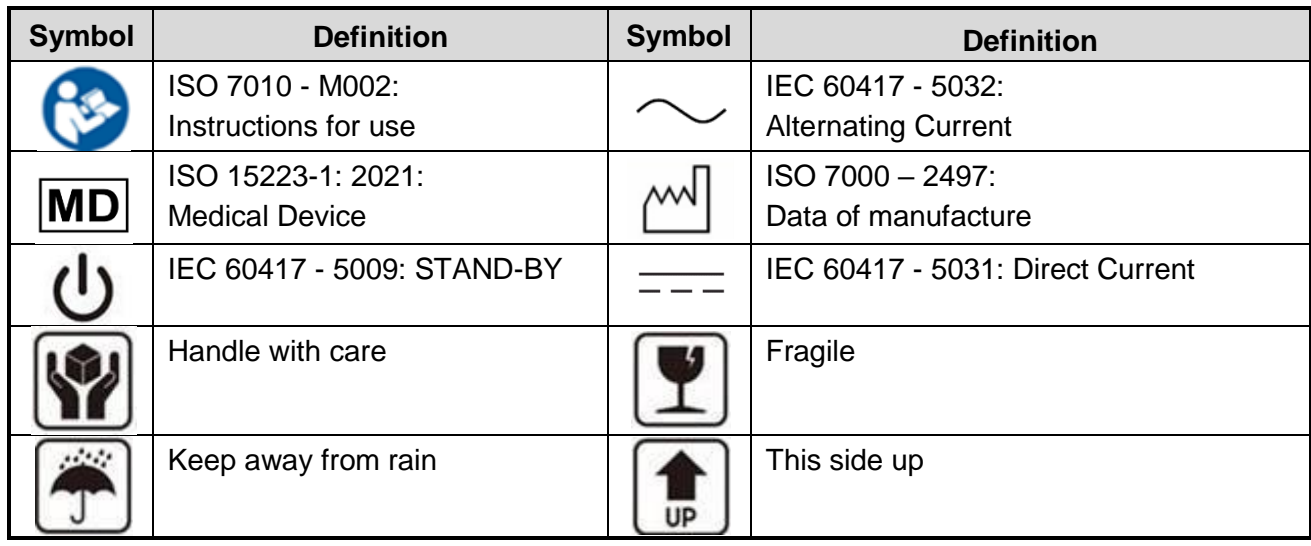

Consult instructions for use or consult electronic instructions for use

## **Troubleshooting**

For your own safety and that of your equipment, always take the following precautions. Disconnect the power plug (by pulling the plug, not the cord), from your computer if any of the following conditions exists:

- 1) You suspect that your computer needs service or repair.
- 2) You want to clean the computer or screen.
- 3) Your computer has been dropped or damaged.
- 4) The power cord or plug becomes frayed or otherwise damaged.
- 5) You spill something into the system.

Repair of the device may only be carried out by the manufacture. We that a service contract be obtained with supplier and that all repairs also be carried out by them. Otherwise the correct functioning of the device may be compromised.

- 1) Please use suitable mounting apparatus to avoid risk of injury. It shall be mounted by trained and authorized personnel on adequate allowances for quality of materials used to make the connection.
- 2) In case of serious incident that has occurred, please contact the manufacturer and local authorities immediately.
- 3) To prevent unauthorized access, it is recommended to install suitable antivirus software or do not connect to unsafe external networks.
- 4) It is recommended to install the appropriate software, if have any question, please contact the manufacturer for further assistance.

## **Revision History**

Changes to the original user manual are listed below:

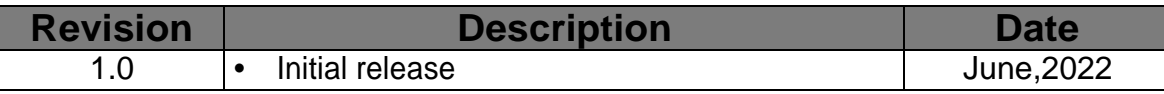

## **Table of Contents**

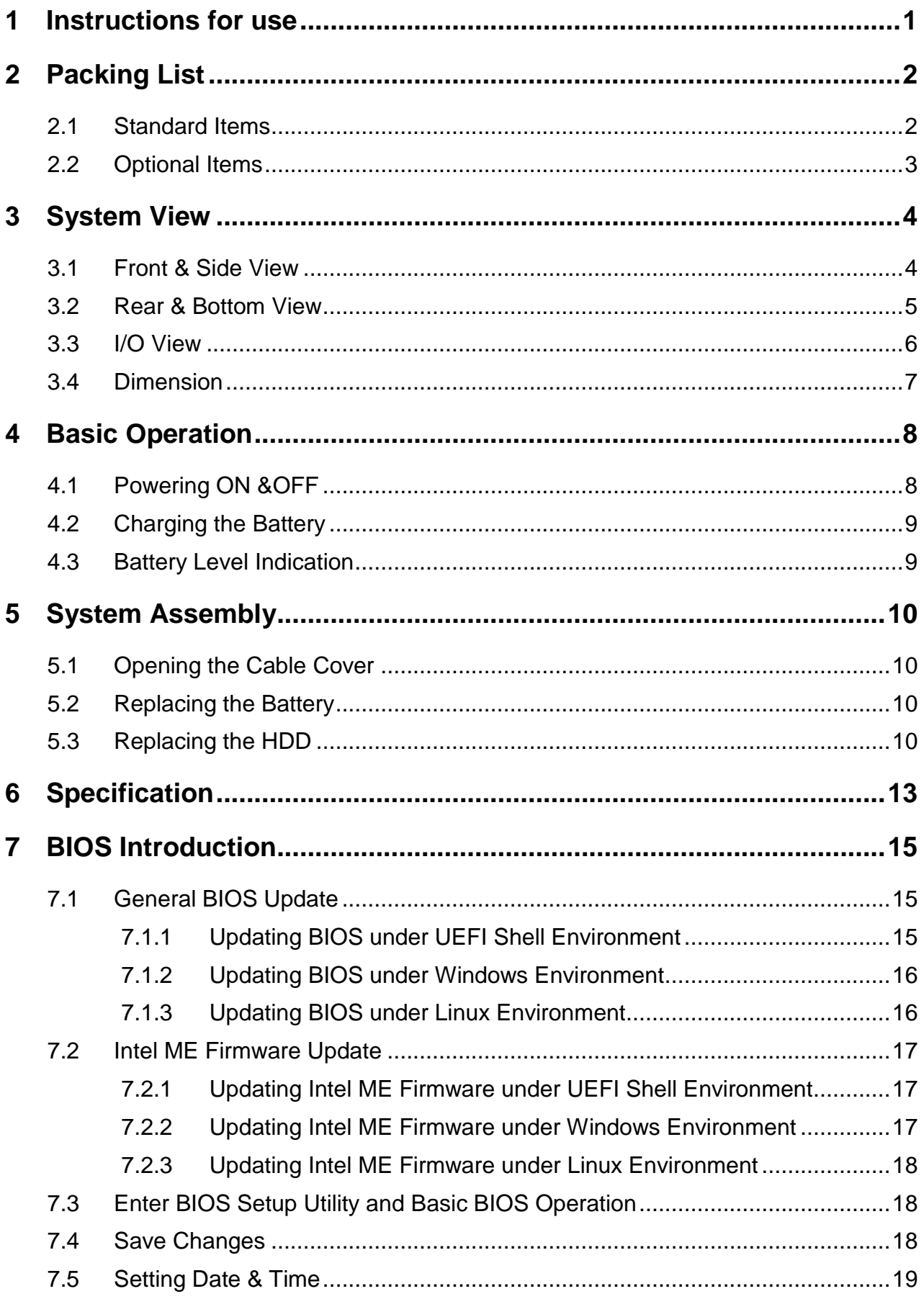

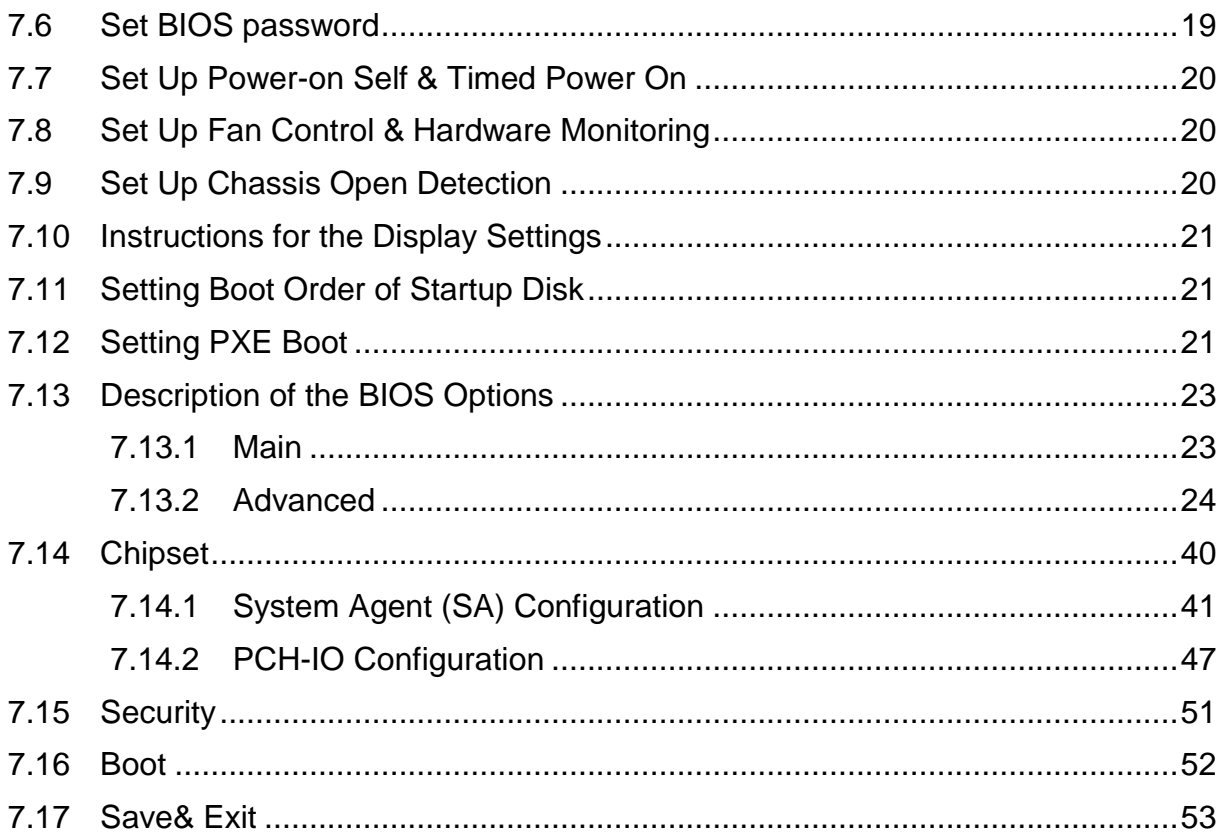

## <span id="page-12-0"></span>**1 Instructions for use**

The Medical Computer is a computing device capable of storing, retrieving and sending data electronically. This Medical Computer, including its user interface, RTC battery, PCB and power supply, the device can be attached with VESA wall mount in medical care environment. wall mount in medical care environment.

This Medical Computer Hardware System is intended to be used in a professional medical setting, by authorized doctors, nurses or patients only...

#### **Application:**

- 1) Access to patient records
- 2) Hospital administration system
- 3) Bed management.

#### **Cleaning method**

- 1) Turn off the system and disconnect the power cord and remove batteries before cleaning the system.
- 2) monitor can be cleaned by wiping external surface of enclosure with ethanol solution, as needed between uses.
- 3) The monitor can be cleaned by wiping external surface of enclosure with ethanol (not morethan75%) solution, 2 times a week.
- 4) Spread the cleaning liquid on to a sponge or cloth and then wipe the touch screen gently.
- 5) When wiping, avoid any openings and gaps and be careful not to allow liquid to seep into the place.

## <span id="page-13-0"></span>**2 Packing List**

## <span id="page-13-1"></span>**2.1 Standard Items**

#### **A. System**

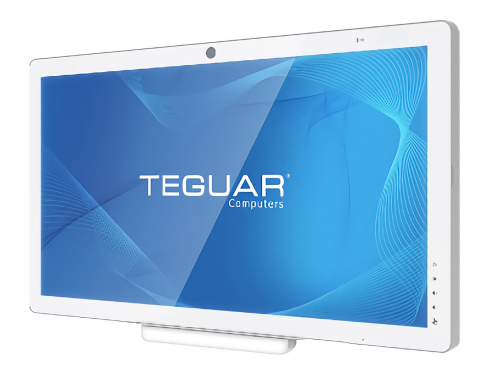

#### **B. Power adapter**

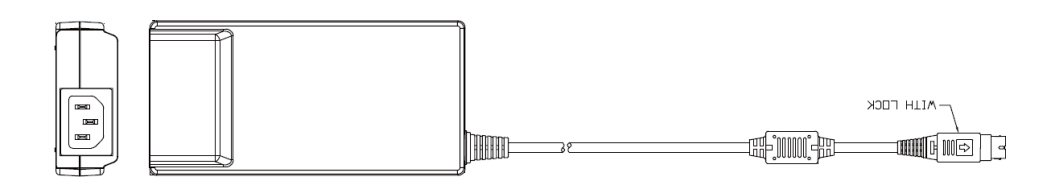

#### **C. Power cord**

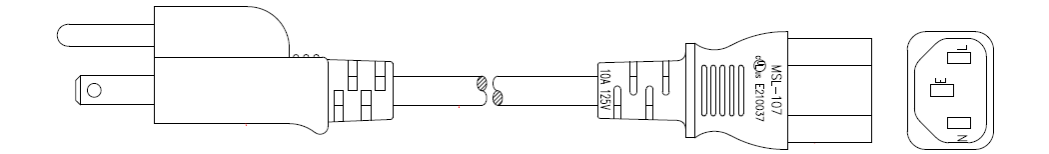

*Note:* Power cord will be supplied differently according to various region or country.

## <span id="page-14-0"></span>**2.2 Optional Items**

#### **A. Removable Backup Battery DR-202-GA / RRC-2020**

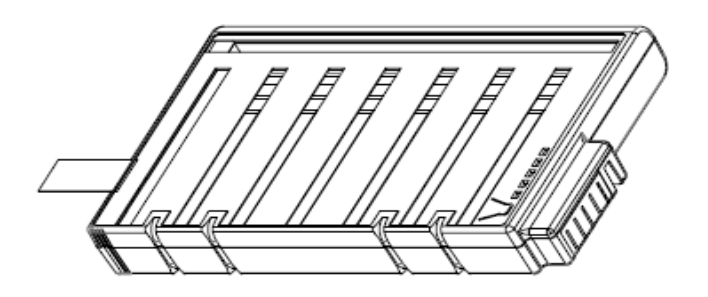

#### **B. Speaker Box**

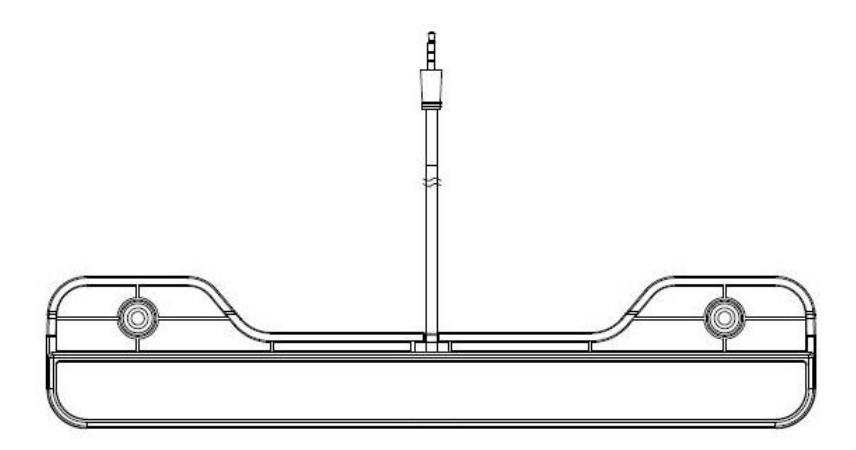

## <span id="page-15-0"></span>**3 System View**

## <span id="page-15-1"></span>**3.1 Front & Side View**

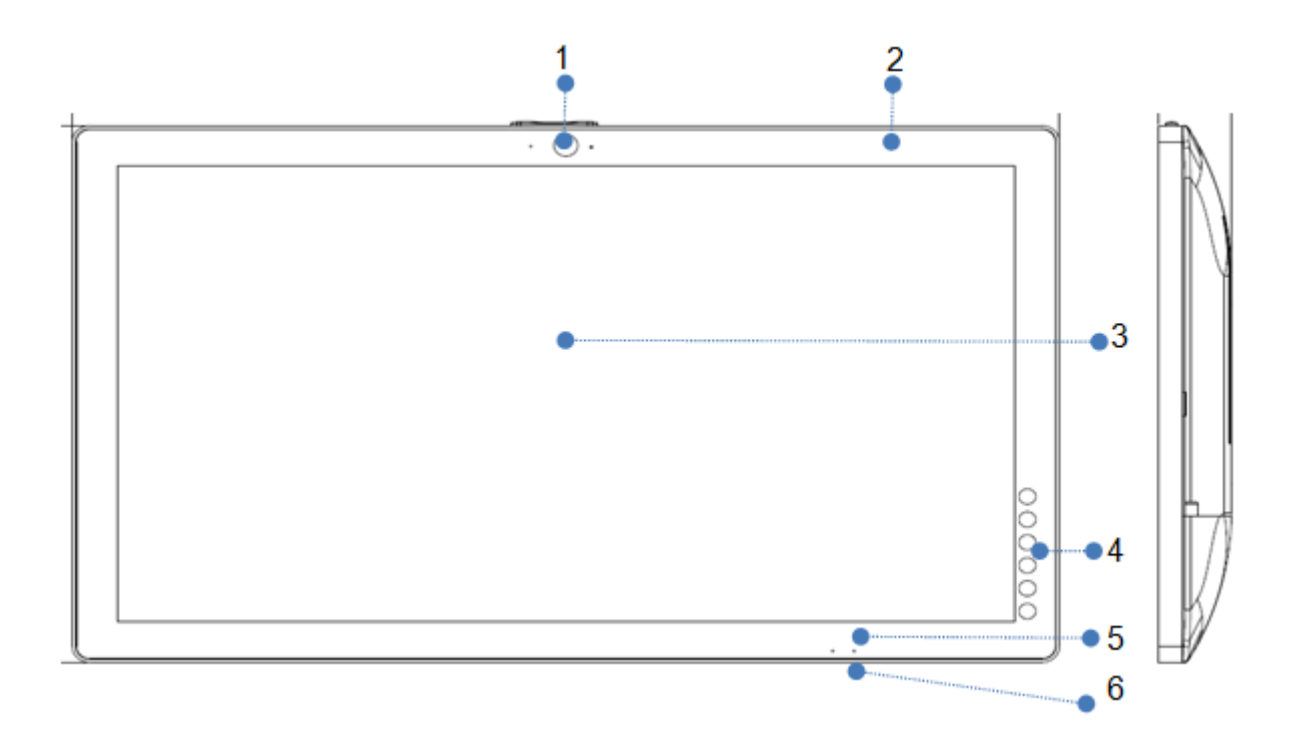

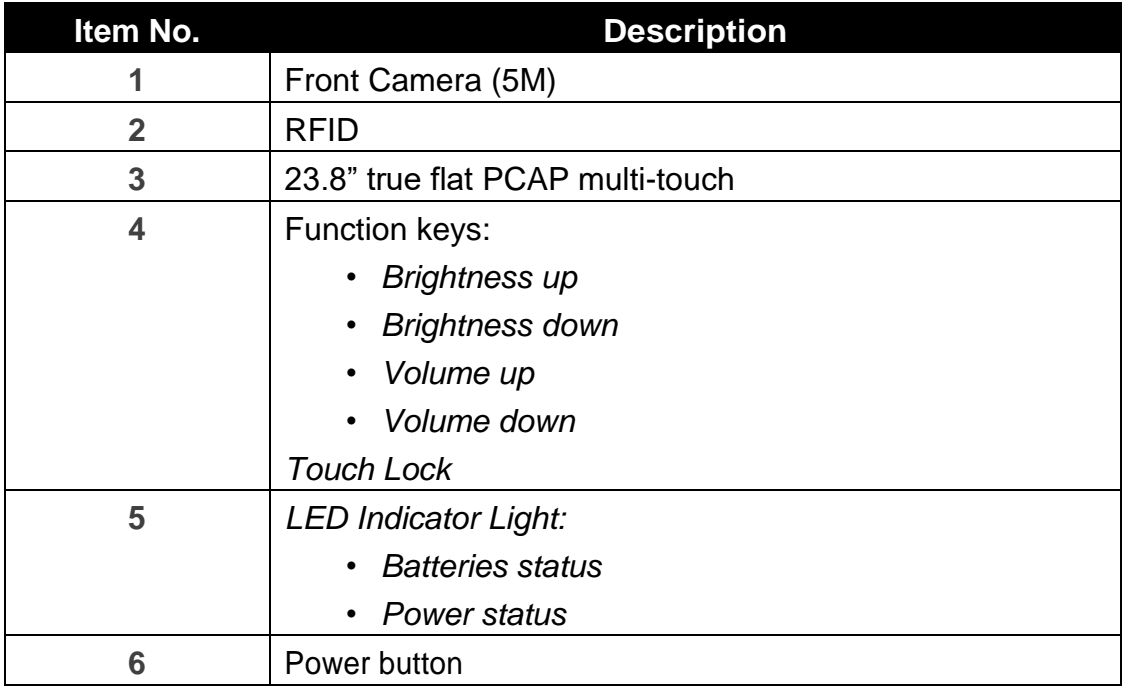

## <span id="page-16-0"></span>**3.2 Rear & Bottom View**

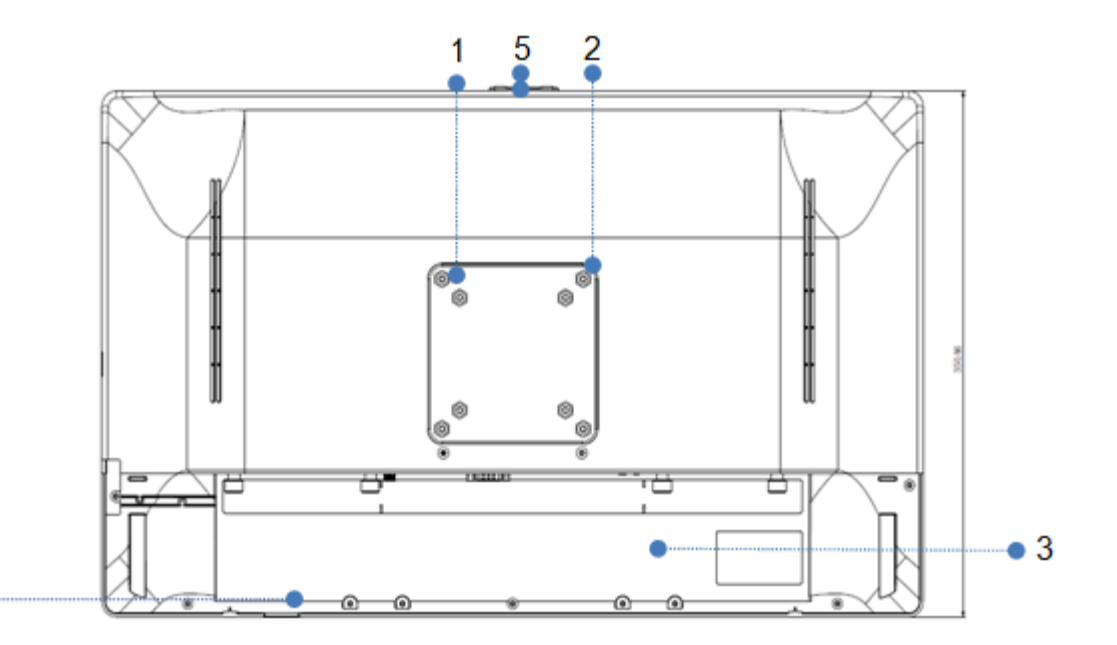

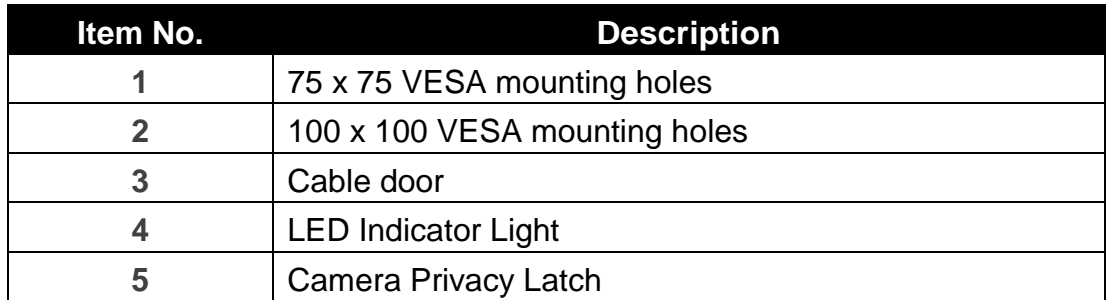

<span id="page-17-0"></span>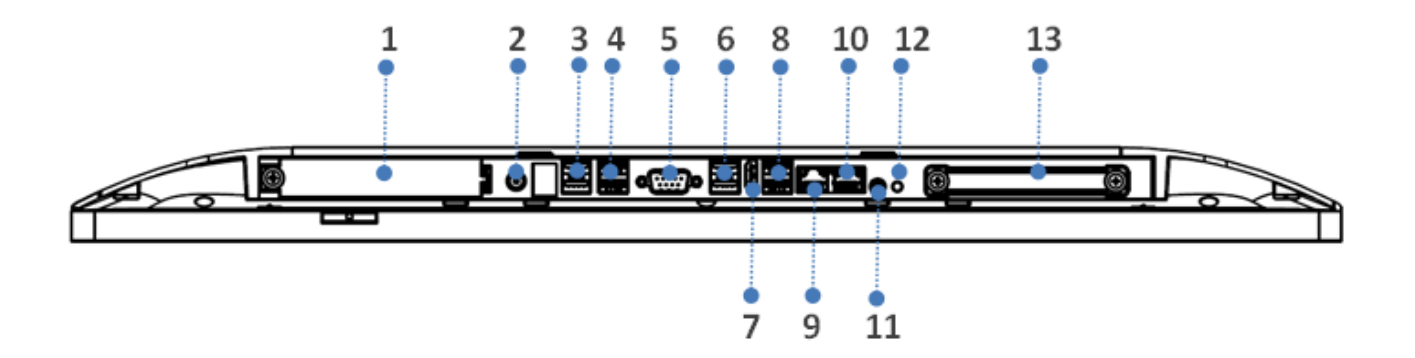

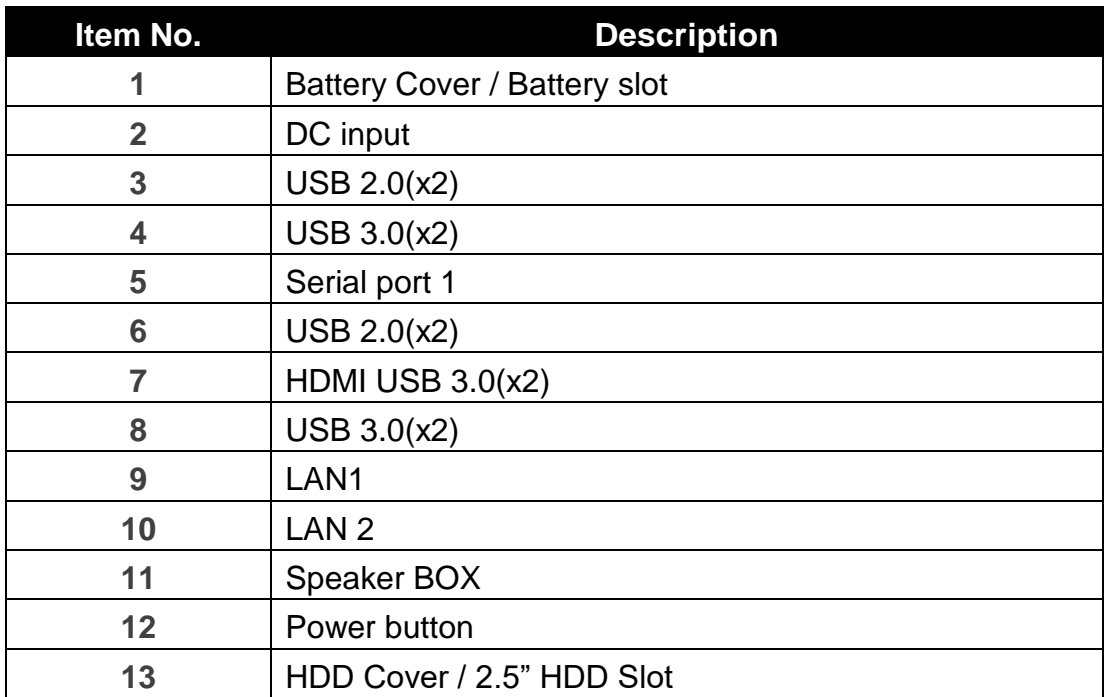

## <span id="page-18-0"></span>**3.4 Dimension**

Dimensions(W x D x H) : 581 x 351 x 44 mm

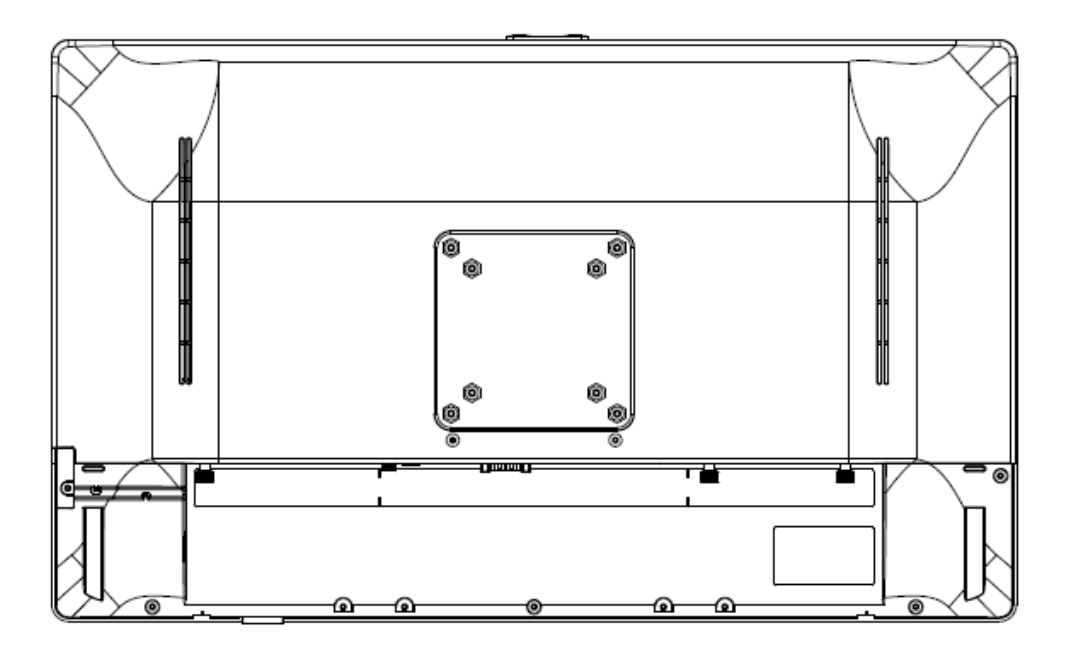

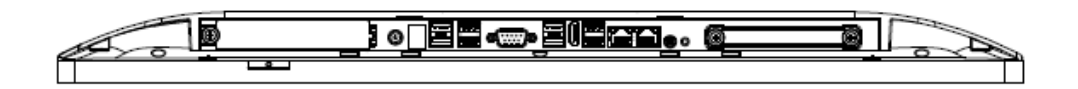

## <span id="page-19-0"></span>**4 Basic Operation**

This device is only intended to be used as SIP/SOP facing downward.

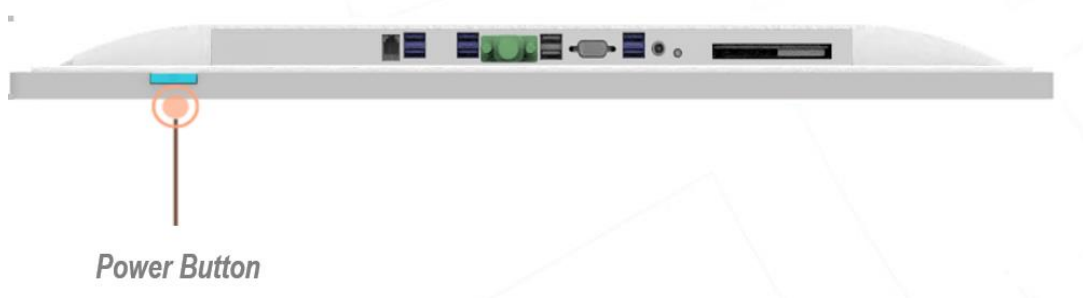

## <span id="page-19-1"></span>**4.1 Powering ON &OFF**

To activate the system, push and quickly release the power button and the display will come on in a few seconds.

NOTE: The system must be plugged into power adapter or battery charged before turning on for the first time.

To turn off the system, power off the device safely using software "function that "shuts down computer" provide 12din the operating system.

## <span id="page-20-0"></span>**4.2 Charging the Battery**

System with hot-swappable battery.

- 1. Requires DC power for Hot Swappable
- 2. The batteries may be charged by connecting the supplied power adapter directly to the DC-in port on the system.
- 3. Open the cable cover and plug the cable directly into the connector. Then plug the adapter directly into the power outlet.
- 4. Status will show the capacity of each battery.

#### **DC in mode : Plugged in and charging <b>Battery mode : Discharging**

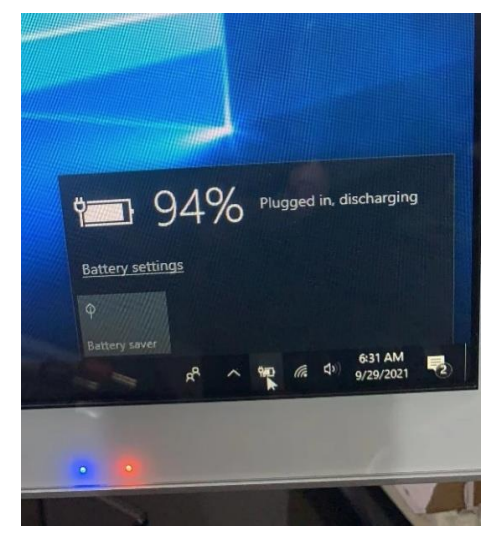

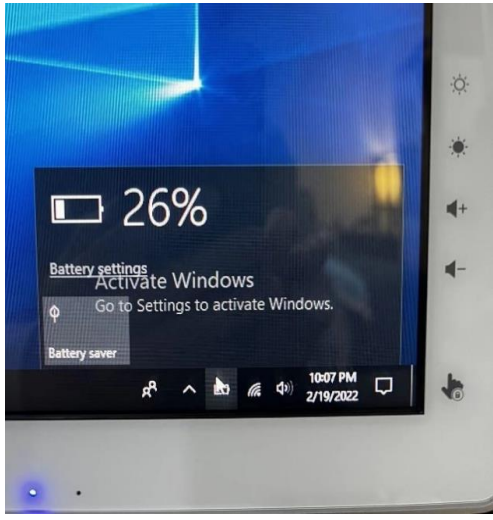

## <span id="page-20-1"></span>**4.3 Battery Level Indication**

Each battery provides a battery level indicator LED on the front of the system. The signal charge status are as follows:

#### **LED\_1 (blue light) Power Status:**

No AC input (no light) PWRON\_LED (constant light) Standby LED (flashing)

#### **LED\_2 (orange light) Battery Status:**

Normal (no light) Charging (constant light) Low battery voltage (flashing)

## <span id="page-21-0"></span>**5 System Assembly**

## <span id="page-21-1"></span>**5.1 Opening the Cable Cover**

- 1. Place the system face down, make sure not to scratch the screen.
- 2. Press and pull the cable cover outwards to release it from the system.

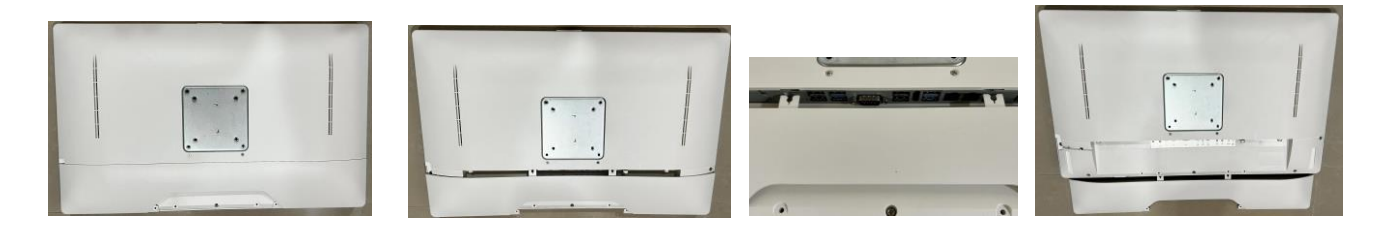

## <span id="page-21-2"></span>**5.2 Replacing the Battery**

1. Place the system face down, make sure not to scratch the screen.

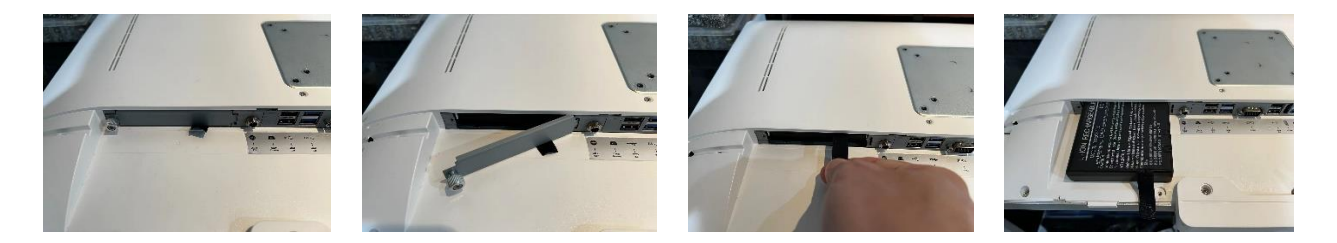

## <span id="page-21-3"></span>**5.3 Replacing the HDD**

- 1. The system does not support hot-plug hard drives.
- 2. Place the system face down, make sure not to scratch the screen.

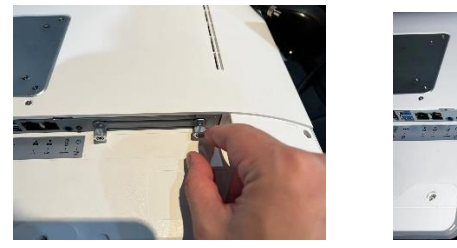

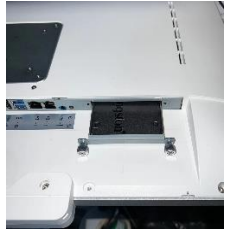

## **5.4 How to use screen lock**

- 1. After installing the Touch lock driver.
- 2. Press and hold the Touch lock icon for 5 seconds.

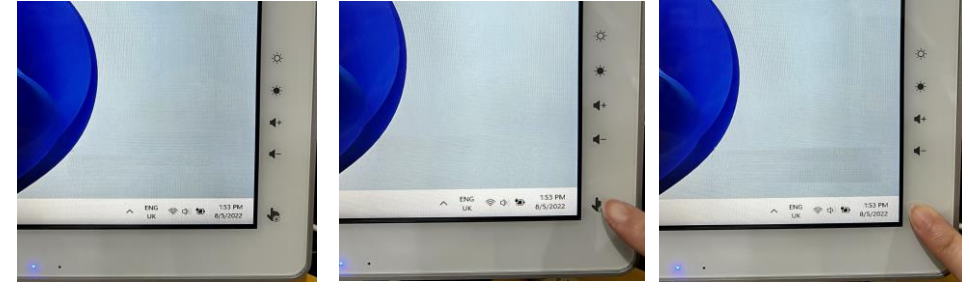

- 3. A 30-second countdown to Touch Lock will appear on the screen
- 4. When there are 5 seconds left, there will be a warning sound to inform that the Touch Lock function will be terminated.

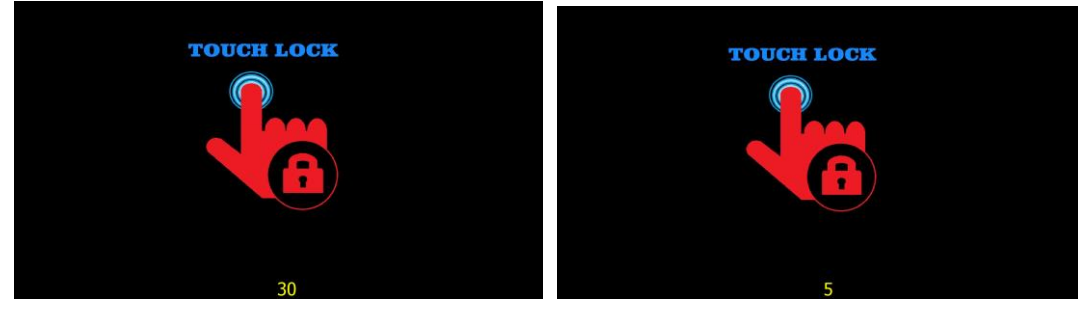

5. Different alert sounds can be modified in the driver settings.

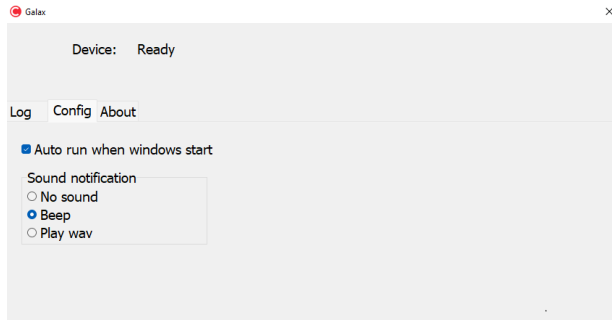

## **5.5 How to install speaker box and screws required**

1. Speaker box module includes Speaker box and 2 screws (m3 x 10mm)

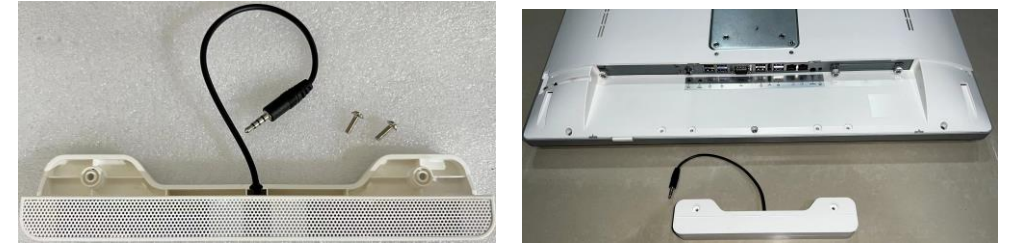

2. Install the speaker box audio cable on the audio jack of the speaker icon.

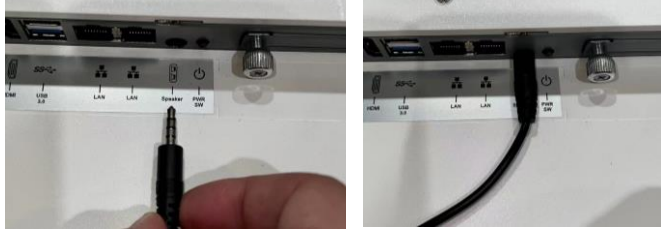

3. Install two M3 x10mm screws to fix the speaker box.

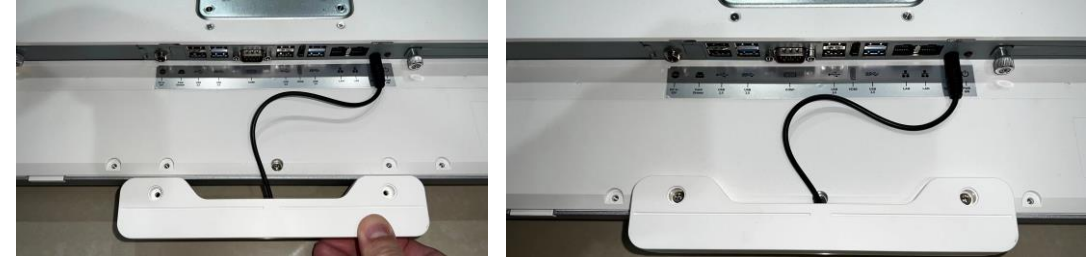

Operation Caution We recommend that contacting your service contract to assemble and remove such parts.

## <span id="page-24-0"></span>**6 Specification**

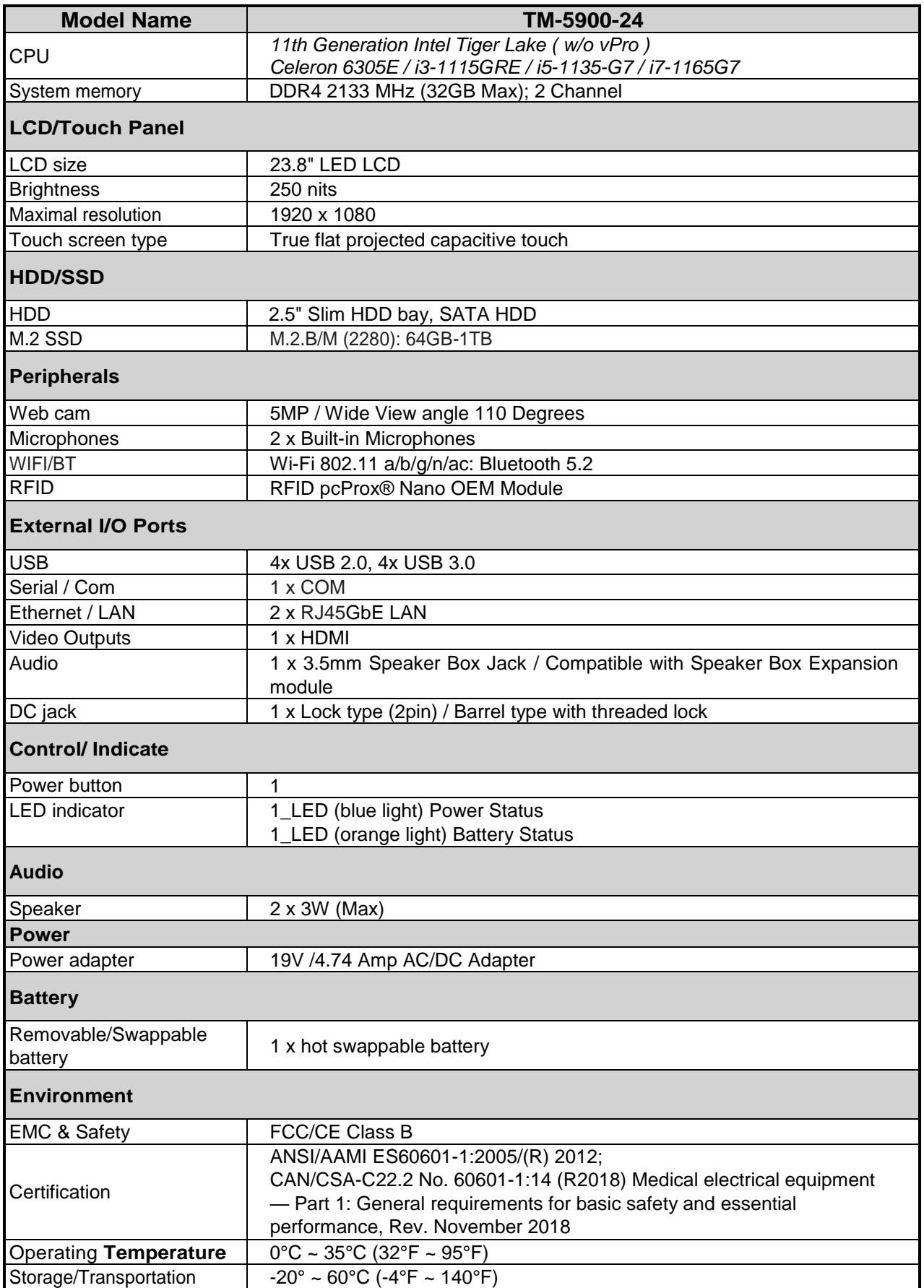

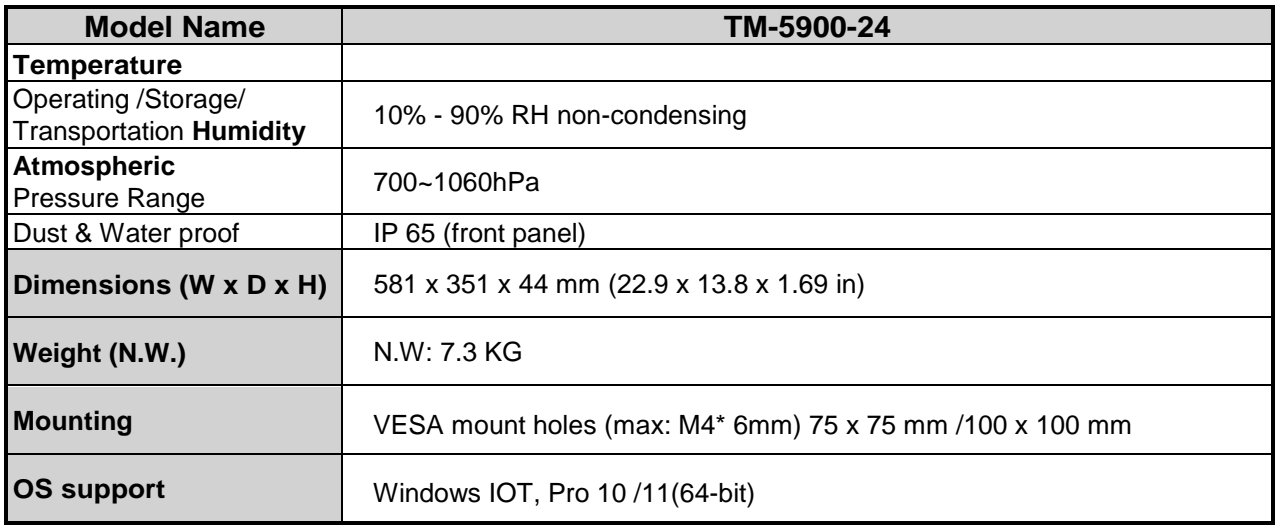

\*This specification is subject to change without prior notice.

#### **Manufactory information:**

Factory: TEGUAR Corporation Address: 2920 Whitehall Park Drive Charlotte, NC 28273 http://www.teguar.com

#### **Adaptor Manufacturer:**

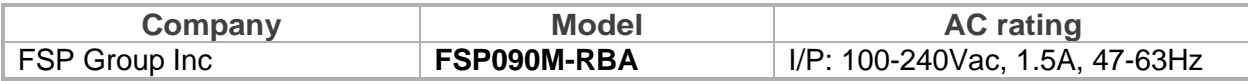

\*These adapters are the forming part of the

#### **Device. Battery Manufacturer:**

- *-* Japone Technology Inc. / Model: DR-202-GA
- *-* RRC Technology Inc. / Model: RRC-2020

#### Notice:

- 1. The battery will be set to shipping mode when shipped.
- 2. It is suggested to charge the battery every 3 months if it is not used.
- 3. Use only the following specification power cords: 18AWGmin., Type SJT, 125V/10A, UL or CSAl is ted, 3m max, hospital grade (if applicable for US/Canada market).
- 4. In Europe and United Kingdom, the three-core power cord must be 3x0.75mm<sup>2</sup>, Type H05VV-F, 250V/6A, VDE or BSI, 3m max.

## <span id="page-26-0"></span>**7 BIOS Introduction**

BIOS (Basic Input Output System) is the basic program responsible for motherboard POST (Power-On-Self-Test), initializing the central processing unit, memory and other hardware, detecting input/output devices and booting the system.

BIOS of this platform is developed based on AMI UEFI (Unified Extensible Firmware Interface) BIOS, which is safe, stable, reliable and provides rich functions.

It supports to update BIOS under UEFI Shell and Windows 10 environment.

## <span id="page-26-1"></span>**7.1 General BIOS Update**

### <span id="page-26-2"></span>**7.1.1 Updating BIOS under UEFI Shell Environment**

1) Connect the U disk which stores BIOS update tool and BIOS file to the motherboard. Turn on the board, while screen displays POST interface, press "F7" key. After this, screen shows boot device selection menu, select "UEFI: Built-in EFI Shell" to boot.

```
Please select boot device:
UEFI: PXE IPv4 Realtek PCIe GBE Family Controller
UEFI: SanDisk, Partition 1 (SanDisk)
SanDisk
Enter Setup
             \uparrow and \downarrow to move selection
            ENTER to select boot device
             ESC to boot using defaults
```
2) After entering into UEFI Shell, Find USB disk number under Device mapping table as shown in the figure below. In the figure, USB is mapped to **fs0**:(while there are more than one storage devices, the mapping number may not be [0]), and then type "fs0:" and press "Enter" key.

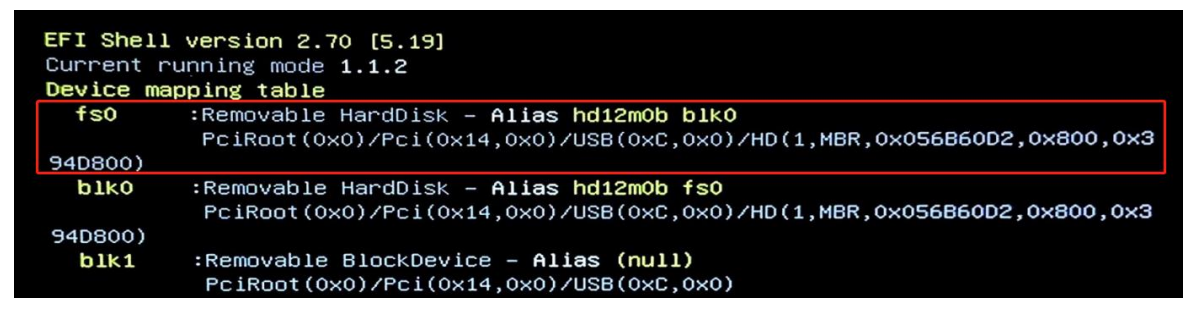

3) Use the "**cd [folder path]**" command to enter the directory where the update tool and BIOS files are store. After this, type the command "**Fpt.efi /f [BIOS File Name] /bios**" to update BIOS, where "/f" means flash the ROM, "/bios" means flash the BIOS region only.

```
Tiger Lake"
f \text{s0}: \searrow \text{cd} "19
fs0:\19 Tiger Lake> Fpt.efi /f S594A007.BIN /bios_
```
4) After the step 3), it goes to update BIOS. Do not reboot, turn off and disconnect power until screen shows green strings" FPT Operation Successful".

```
Processed memory blocks 3071 from 3071.
RESULT: The data is identical.12288KB of 12288KB - 100 percent complete.
FPT Operation Successful.
```
- 5) Press power button and disconnect power source for several seconds, and restart the motherboard. The first-time power on, it will reboot for loading defaults and others normally. It is recommended that press "F3-Enter-F4-Enter"in BIOS Setup Utility to load defaults again.
- 6) Do not reboot, turn off, disconnect power or perform other actions while updating BIOS.

#### <span id="page-27-0"></span>**7.1.2 Updating BIOS under Windows Environment**

- 1) Run Windows command prompt as administrator;
- 2) Type "driver letter:", for example "D:", enter to the partition where stores update tools and BIOS file. Use the "**cd [folder path]**" command to enter the directory.
- 3) Type the command "**FPTW.exe /f [BIOS File Name] /bios**" to update BIOS, where "/f" means flash the ROM, "/bios" means flash the BIOS region only.

```
C:\Windows\system32>D:
D:\>cd \cf1\CFLW
D:\CFL\CFLW>FPTW.exe /f 58CFL000.BIN /bios
```
4) After the step 3), it goes to update BIOS. Do not reboot, turn off and disconnect power until screen shows green strings "FPT Operation Successful".

```
Erasing Flash Block [0x2000000] - 100 percent complete.
  Programming Flash [0x2000000]
                                   16KB of
                                              16KB - 100 percent complete.
RESULT: The data is identical. 10240KB of 10240KB - 100 percent complete.
FPT Operation Successful.
D:\CFL\CFLW>
```
5) Shut down and disconnect power source for several seconds, and restart the motherboard. The first-time power on, it will reboot for loading defaults and others normally. It is recommended that press "F3-Enter-F4-Enter"in BIOS Setup Utility to load defaults again.

#### <span id="page-27-1"></span>**7.1.3 Updating BIOS under Linux Environment**

Please refer to the update method under Windows. Administrator under Windows means that Linux Root privilege, command prompt corresponds to Linux Shell.

## <span id="page-28-0"></span>**7.2 Intel ME Firmware Update**

#### <span id="page-28-1"></span>**7.2.1 Updating Intel ME Firmware under UEFI Shell Environment**

1) Press "Delete" to enter BIOS Setup Utility while POST screen shows, set "Advanced– Power Control - ME Function Ctrl" to "Disabled".

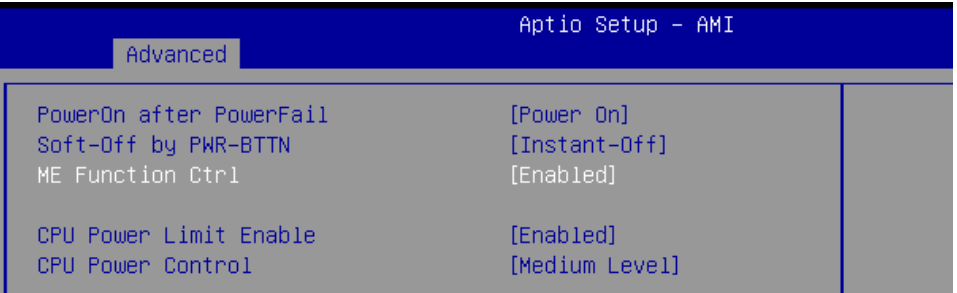

- 2) Press power button and **keep power source connected,** and then power on the board. Do the step 1) and 2) in part 2.1.1.
- 3) Use the "**cd [folder path]**" command to enter the directory where the update tool and BIOS files are store. After this, type the command "**Fpt.efi /f [BIOS File Name]**" to update BIOS, where "/f" means flash the ROM, no "/bios" means that flash the whole ROM region.

If it shows red warning strings, there is no write access to ME region generally. Please redo step 1) and 2) in this part.

- 4) After the step 3), it goes to update BIOS. Do not reboot, turn off and disconnect power until screen shows green strings" FPT Operation Successful".
- 5) Press power button and disconnect power source for several seconds, and restart the motherboard. The first-time power on, it will reboot for loading defaults and others normally. It is recommended that press "F3-Enter-F4-Enter"in BIOS Setup Utility to load defaults again.

Please re-brush the MACorSeek technical support to provide an upgrade package while there is an intel i219 network adapter.

#### <span id="page-28-2"></span>**7.2.2 Updating Intel ME Firmware under Windows Environment**

- 1) Press "Delete" to enter BIOS Setup Utility while POST screen shows, set "Advanced - Power Control - ME Function Ctrl" to "Disabled".
- 2) Press power button and **keep power source connected,** and then power on the board. Do the step 1) and 2) in part 2.1.2.
- 3) Type the command "**FPTW.exe /f [BIOS File Name] /bios**" to update BIOS, where "/f" means flash the ROM, no "/bios" means that flash the whole ROM region.
- 4) After the step 3), it goes to update BIOS. Do not reboot, turn off and disconnect power until screen shows green strings" FPT Operation Successful".
- 5) Shut down and disconnect power source for several seconds, and restart the motherboard. The first-time power on, it will reboot for loading defaults and others

normally. It is recommended that press "F3-Enter-F4-Enter"in BIOS Setup Utility to load defaults again.

#### <span id="page-29-0"></span>**7.2.3 Updating Intel ME Firmware under Linux Environment**

Please refer to the update method under Windows. Administrator under Windows means that Linux Root privilege, command prompt corresponds to Linux Shell.

## <span id="page-29-1"></span>**7.3 Enter BIOS Setup Utility and Basic BIOS Operation**

AMI UEFI BIOS supports Multiple function settings with it's BIOS Setup Utility. Press "Delete" to enter BIOS Setup Utility while POST screen shows.

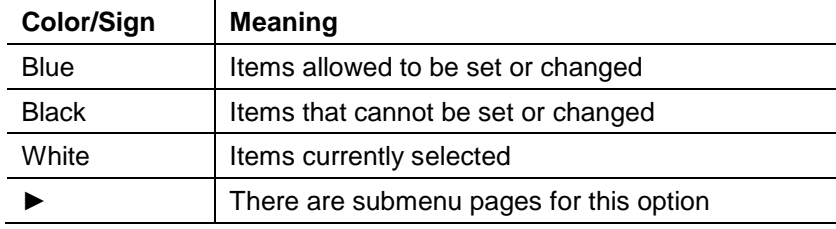

In the BIOS Setup Utility, the meaning of different font colors and signs is as follow:

The operation keys are described as follows:

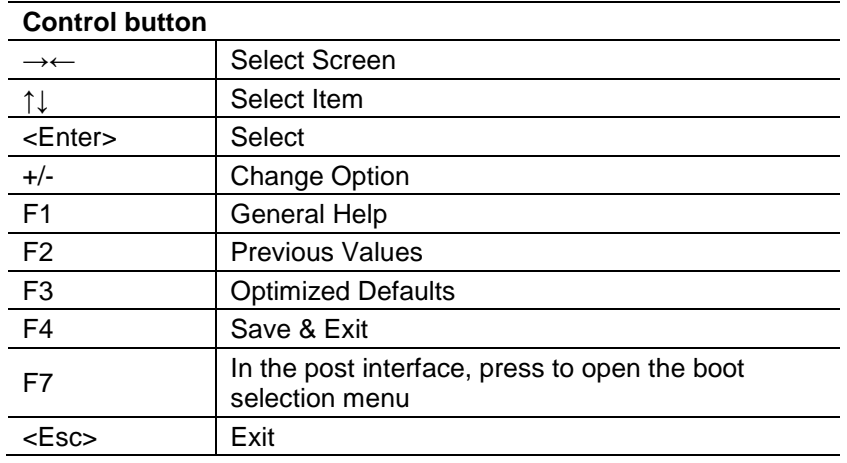

## <span id="page-29-2"></span>**7.4 Save Changes**

Operation steps:

1) Press F4 to save the settings and exit in the BIOS Setup Utility.

## <span id="page-30-0"></span>**7.5 Setting Date & Time**

Operation steps:

- 1) Enter BIOS, and in the main menu page. Select system date and system time by "↑↓" key.
- 2) On the selected item, change the selected date or time by entering a numeric value or pressing "+ / -". Date format is "month / day / year", time format is "hour / minute / second".

## <span id="page-30-1"></span>**7.6 Set BIOS password**

When you set up an administrator password, it is recommended that you enter the administrator password when you enter the BIOS setup program to avoid some BIOS information or settings that are unavailable because user rights are insufficient (no password is entered as a user).

When you set a user password, you must use the user password to access the BIOS setup program, which means that you need to enter the user password when booting the operating system (using the BIOS boot feature).

Set/Change the Administrator Password Procedure:

- 1) Select "Security Administrator Password";
- 2) Enter the password you want to set in the "Create New Password" window and press enter. You will need to enter your current password to confirm when changing your administrator password before the "Create New Password" window;
- 3) Enter the password you want to set again to make sure it is entered correctly.

When you want to delete an administrator password, you should change the password by pressing carriage return directly in the Create New Password window to clear the password.

Set/Change the User Password Procedure:

- 1) Select "Security User Password";
- 2) Enter the password you want to set in the "Create New Password" window that appears and press enter. You will need to enter the current password to confirm when changing the user's password before the "Create New Password" window;
- 3) Enter the password you want to set again to make sure it is entered correctly.

When you want to delete a user password, you should change the password by pressing carriage return directly in the Create New Password window to clear the password.

## <span id="page-31-0"></span>**7.7 Set Up Power-on Self & Timed Power On**

Set Up Power-on Self:

- 1) Select "Advanced Power Control–PowerOn after PowerFail";
- 2) Change "PowerOn after PowerFail" value: Power Off, Power On, Last State.

Set Up Timed Power On:

- 3) Select "Advanced S5 RTC Wake Setting Wakesystemfrom S5";
- 4) Change it from Disabled to Fixed Time;
- 5) Set the point in time to customize the boot settings in the "Wake up day, Wake up hour, Wake up minute, wake up second" that appears. Such as day: 2, hour: 13, minute:0, second:0 means 2nd of each month at 13 o'clock on the boot. When day is 0, it means that the point in time set every day is turned on.

## <span id="page-31-1"></span>**7.8 Set Up Fan Control & Hardware Monitoring**

Set Up Fan Control:

- 1) Select "Advanced Hardware Monitor Fan Function" item (This menu shows only this function is supported);
- 2) Select the fan to set up, such as "CPU\_FAN1 Mode". Select the operating mode for this fan: Full on Mode, AutomaticMod, Manual Mode;
- 3) After selecting manual Mode manual speed mode, the Manual PWM Setting input PWM (set range 0-255) value specifies the fan speed;
- 4) After selecting Automatic Mode, there will be Fan off temperature limit, Fan start temperature limit, Fan start PWM, PWM SLOPE SETTING options to set up.
- 5) Generally due to differences in fan performance, the actual performance of smart fans will differ from the set value, it is generally recommended to set THE PWM SLOPE SETTING to 8PWM to ensure that the fan speed with the temperature rise speed.

## <span id="page-31-2"></span>**7.9 Set Up Chassis Open Detection**

Set Up Chassis Open Detection:

- 1) Select "Advanced Super IO Configuration CHASSIS OPEN" items (This menu shows only this function is supported);
- 2) Set the item to "Enabled".

When the open-box detection cap is shorted, the chassis is considered to have been compromised. The post interface will prompt the chassis for intrusion alarms and the status Clear Chassis Open Status:

3) In the BIOS Setup Utility, press the F3 key and enter key to load the optimization default value. Then save & exit to clear the out-of-box status record.

## <span id="page-32-0"></span>**7.10 Instructions for the Display Settings**

Instructions for the Display Settings:

- 1) Advanced–LVDS Control:
- 2) It can be controlled LVDS by modifying the options;
- 3) Advanced Display Configuration LCD Panel Type:
- 4) When the motherboard supports LVDS/eDP display, it is used to change the built-in screen output resolution;

Built-in screen-related options are displayed when the motherboard is supported, and the options vary more, please take the actual BIOS of the motherboard as the prevailing. The built-in screen option setting values should match the actual screen-to-screen specifications, otherwise it may cause an abnormal display.

## <span id="page-32-1"></span>**7.11 Setting Boot Order of Startup Disk**

Set Boot Sequence:

- 1) Select "Boot" menu page ;
- 2) Change "Boot Option#1"to the desired device;
- 3) If there are more than one similar device, such as more than one hard drive. Enter "Hard Disk Drive BBS Priorities" and change the boot order priority between multiple drives first.

When the Boot page has the Boot mode select option, it is recommended that the value of dual so that both Legacy and UEFI boot projects can be booted. UEFI boot items will be filtered when selected for Legacy, and legacy boot items will be filtered when selected as UEFI.

## <span id="page-32-2"></span>**7.12 Setting PXE Boot**

Open UEFI PXE:

- 1) Please select the "Advanced Network Stack Configuration "item;
- 2) Set Network Stack or UEFI PXE to Enabled;

## <span id="page-34-0"></span>**7.13 Description of the BIOS Options**

Due to the differences in the specific model of the motherboard and the update of the BIOS version, there may be a few menus that do not match this manual, please take the actual basis.

#### <span id="page-34-1"></span>**7.13.1 Main**

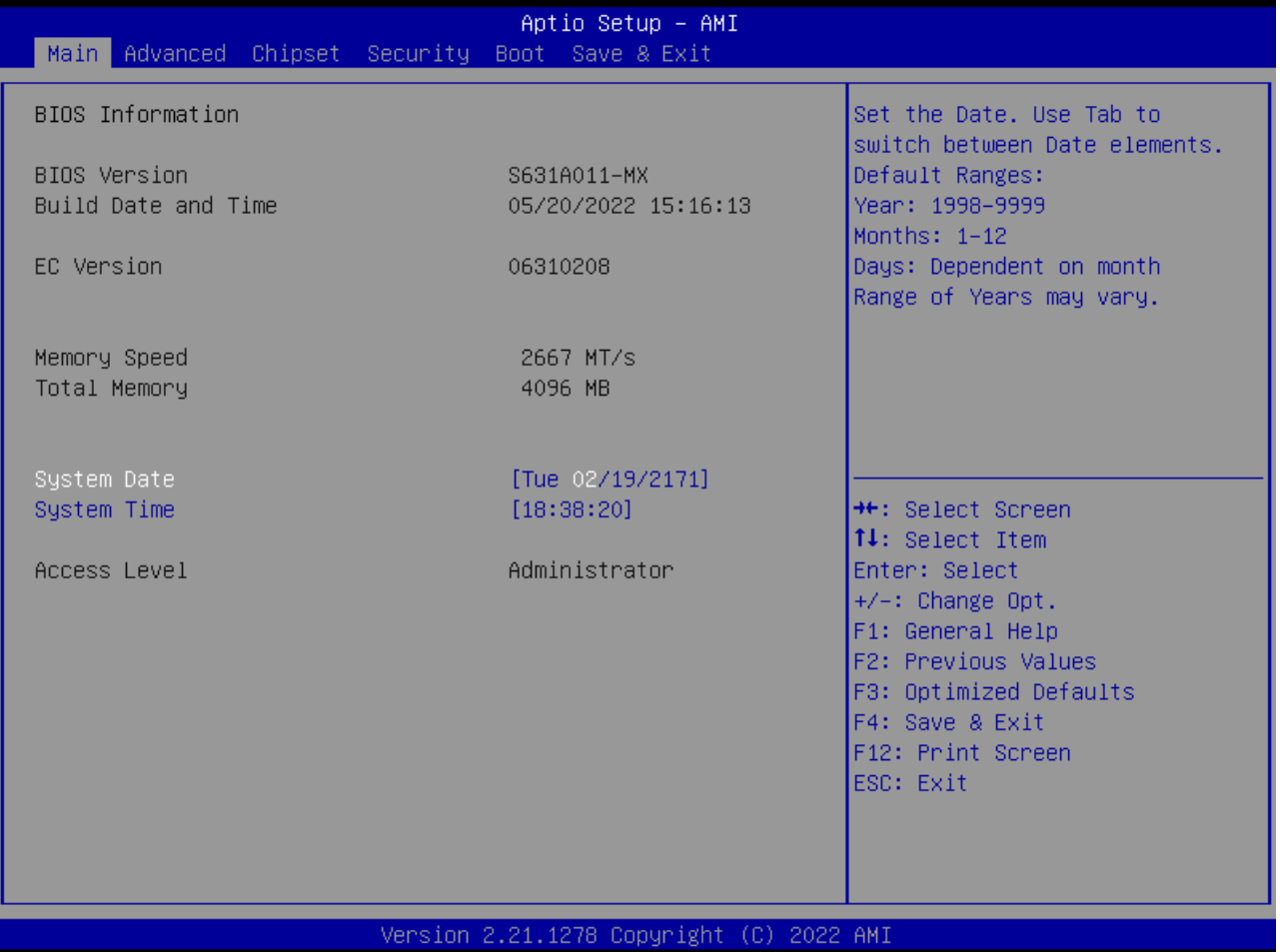

- ⚫ BIOS Version Display BIOS Version Information
- ⚫ Build Date and Time Display BIOS Date and Time
- ⚫ EC Version Display current EC Version
- ⚫ Memory Speed Display the Memory Speed
- ⚫ Total Memory Display the Total Memory
- ⚫ System Date Set the System Date. Date format is "month/day/year". Use Tab to switch between Date elements. Make the modification by entering the number or pressing the "+/-" key. Default Ranges:

Year: 2005-2099 Months: 1-12 Days: dependent on month

- ⚫ System Time Set the system time. Time format is "hh/mm/s". Use Tab to switch between Time elements. Make the modification by entering the number or pressing the key of "+/-". The setting value should meet the time format requirements.
- ⚫ Access Level Display the current access level to BIOS Setup Utility.

#### <span id="page-35-0"></span>**7.13.2 Advanced**

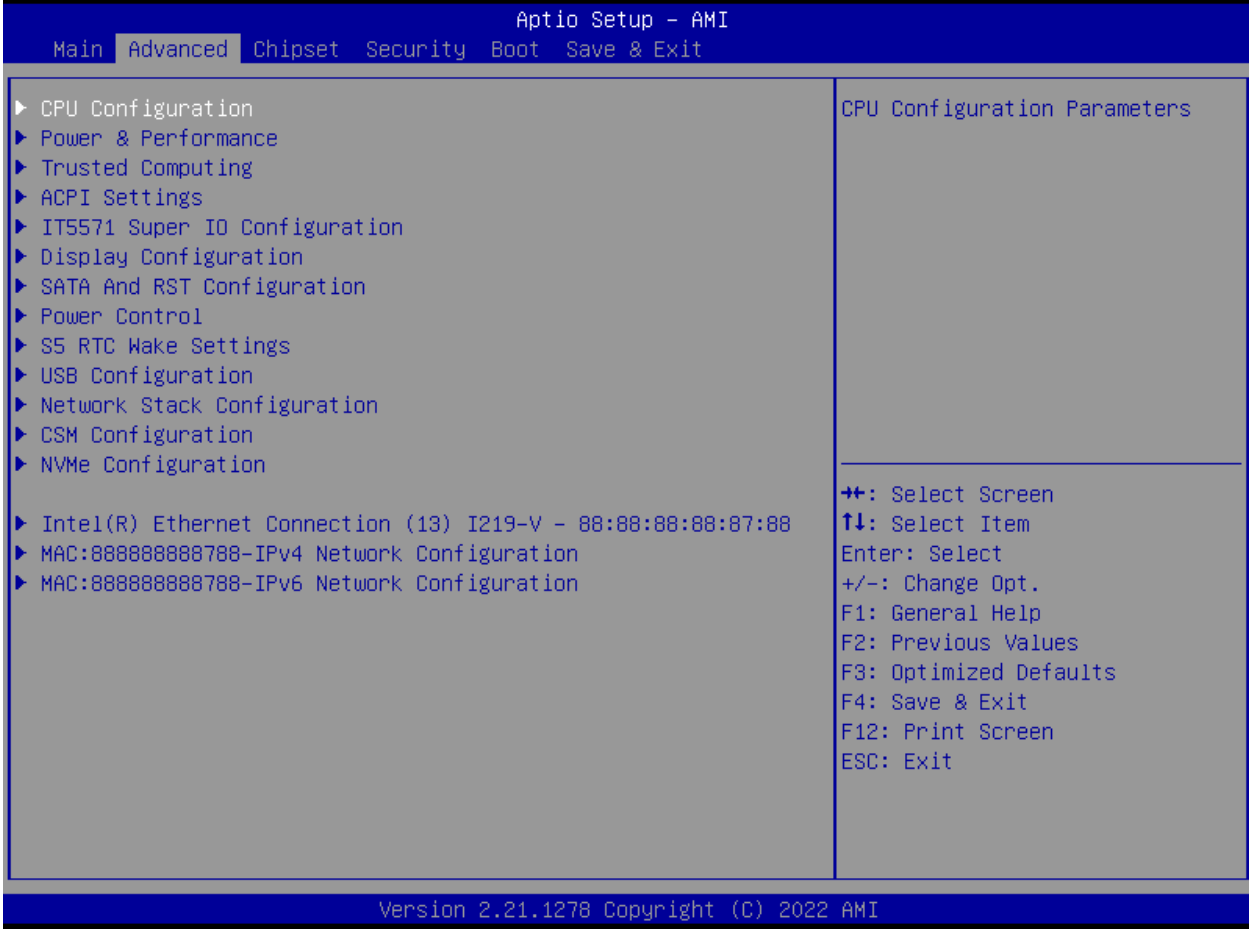

- CPU Configuration CPU Configuration Parameters
- ⚫ Power & Performance Power & Performance option
- Trusted Computing Trusted Computing Settings
- ACPI Settings ACPI(Advanced Configuration and Power Management Interface) Parameters
- ⚫ IT5571 Super IO Configuration System Super IO Chip Parameters
- ⚫ Display Configuration Display Configuration Parameters
- SATA and RST Configuration SATA Device options settings
- Power Control Power Button Control Settings
- S5 RTC Wake Setting Enable system to wake from S5 using RTC alarm.
- ⚫ USB Configuration USB Configuration Parameters
- Network Stack Configuration Network Stack Settings
- CSM Configuration CSM (Compatibility Support Module) Configuration: Enable/Disable, Option ROM execution settings, etc.
- ⚫ NVMe Configuration NVMe Device Options Settings
- Intel (R) Ethernet Controller (3) I225-V-00:A0:C9:00:00:00 Configure Gigabit Ethernet device parameters

### **7.13.2.1 CPU Configuration**

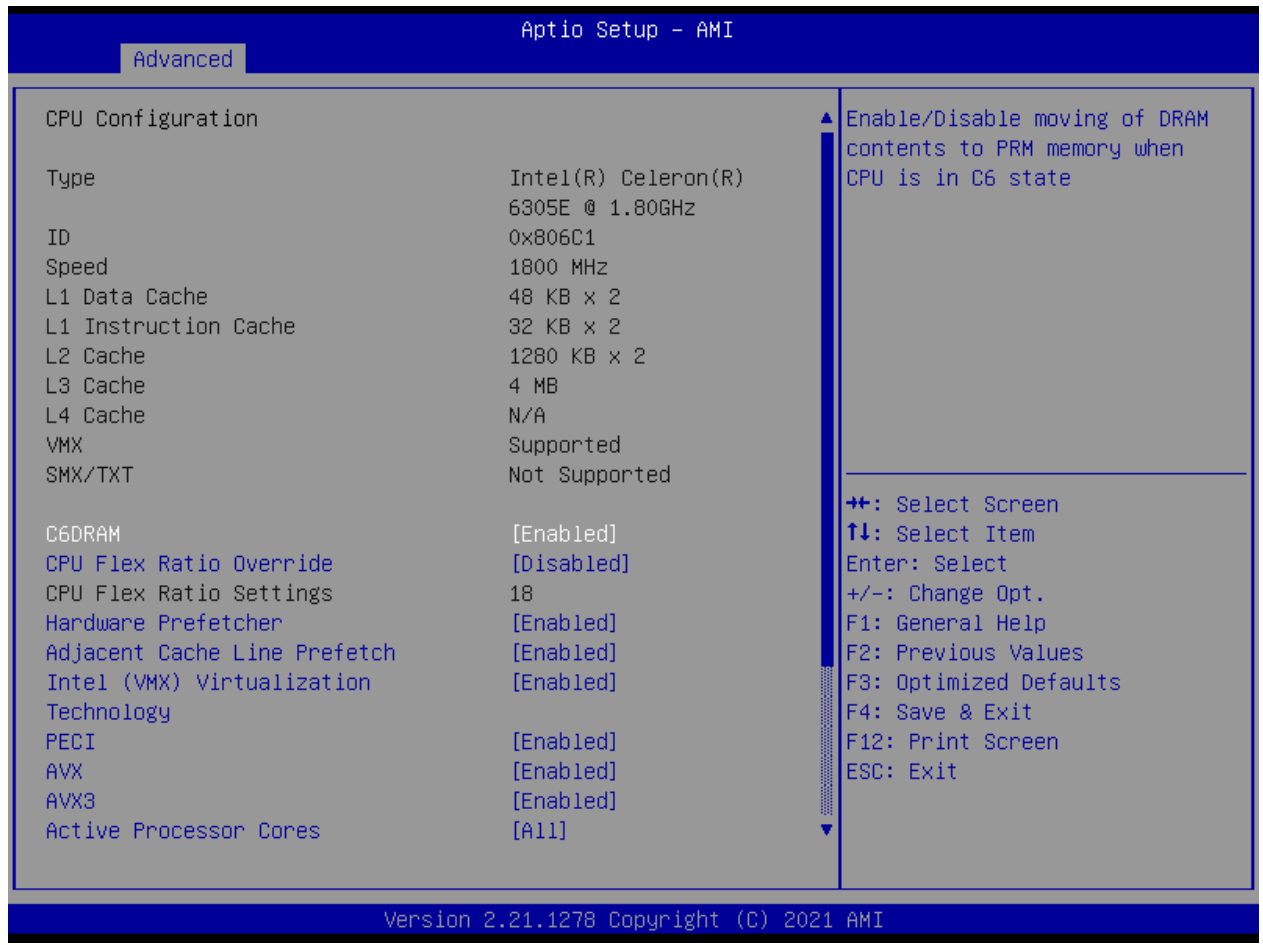

This menu contains the following information:

⚫ Type

Display the Processor Type.

- ⚫ ID Display the Processor ID.
- **Speed** Display the Processor Speed.
- ⚫ L1 Data Cache Display the Processor L1 Data Cache size.
- ⚫ L1 Instruction Cache Display the Processor L1 Instruction Cache size.
- L<sub>2</sub> Cache Display the Processor L2 Data Cache size.
- ⚫ L3 Cache Display the Processor L3 Data Cache size.
- L4 Cache Display the Processor L4 Data Cache size.
- ⚫ VMX VMX Supported or Not
- ⚫ SMX/TXT SMX/TXT Supported or Not
- ⚫ C6DRAM Enable/Disable moving of DRAM contents to PRM memory when CPU is in C6 state
- CPU Flex Ratio Override Enable/Disable CPU Flex Ration Programming
- CPU Flex Ratio Settings 18 CPU Flex Ratio value
- Hardware Prefetcher To turn on/off the MLC streamer prefetcher
- ⚫ Adjacent Cache Line Prefetch To turn on/off prefetching of adjacent cache lines
- ⚫ Intel (VMX) Virtualization Technology When enabled, a VMM can utilize the additional hardware capabilities provided by Vander pool Technology.
- **PECI** Enable /disable PECI
- ⚫ AVX Enable/disable the AVX 2/3 Instructions
- ⚫ AVX3 Enable/disable the AVX 3 Instructions
- ⚫ Active Processor Cores Number of cords to enable in each processor package
- **BIST** Enable/disable BIST (Built-In-Self Test) on reset
- ⚫ AP threads Idle Manner AP threads Idle Manner for waiting signal to run
- ⚫ AES Enable/disable AES (Advanced Encryption Standard)
- Machine Check Enable/disable Machine Check
- **MonitorMWait** Enable/disable MonitorMWait
- ⚫ BIOS Guard Configure Tools Interface
- CPU SMM Enhancement CPU SMM Enhancement Settings

### **7.13.2.2 Power & Performance**

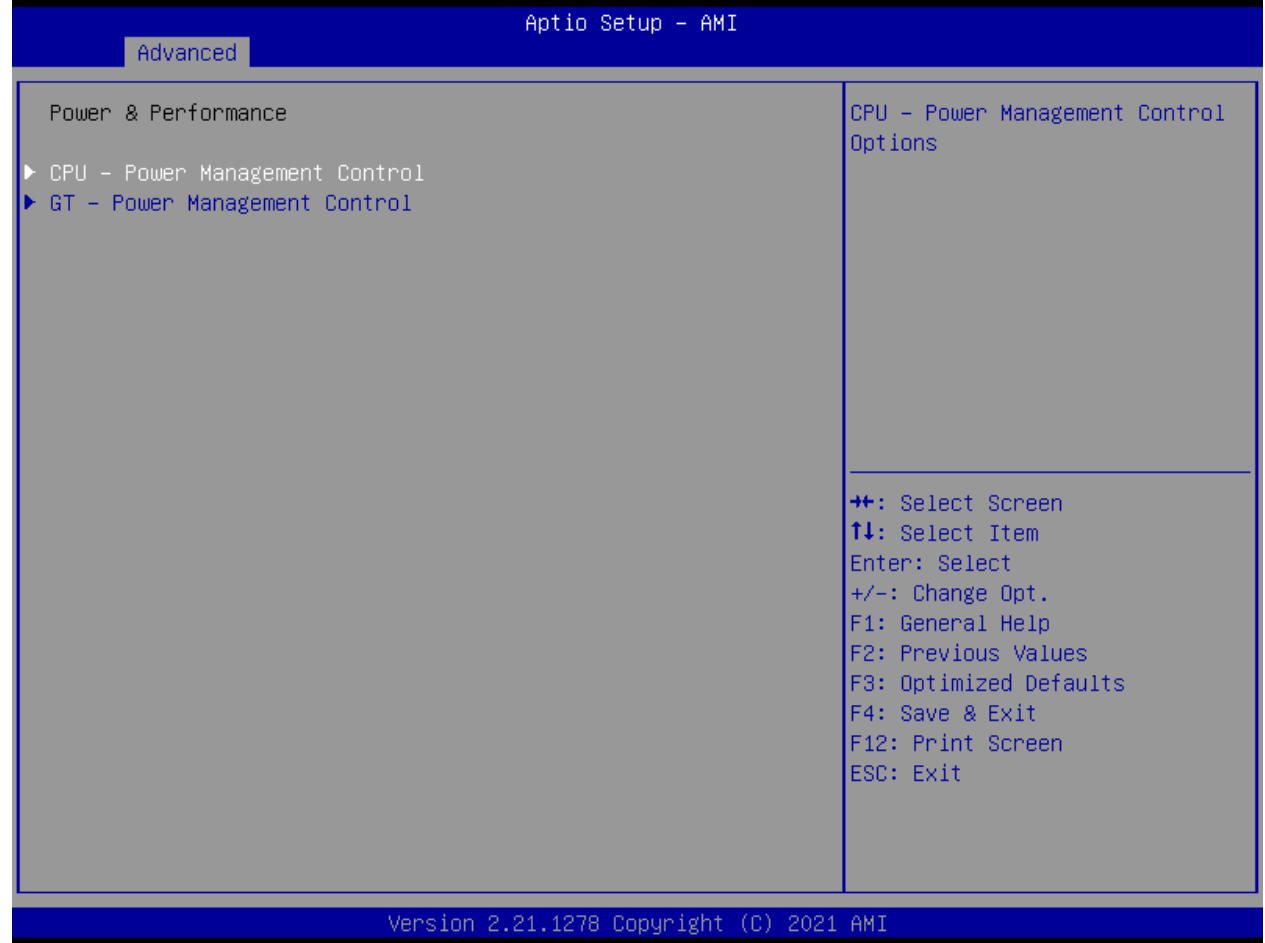

This menu contains the following information:

⚫ CPU-Power Management Control CPU-Power Management Control Options

The options after entering the interface settings above are as follows. Set Parameters of CPU-Power Management Control, please refer to the actual BIOS interface for relevant parameters

⚫ GT-Power Management Control GT-Power Management Control Options

The options after entering the interface settings above are as follows. RC6(Render Standby): Check to enable render standby support Maximum GT frequency : Maximum GT frequency limited by the user. Choose between 100MHZ and 1300MHZ. Value beyond the range will be clipped to min/max supported by SKU.

### **7.13.2.3 Thrusted Computing**

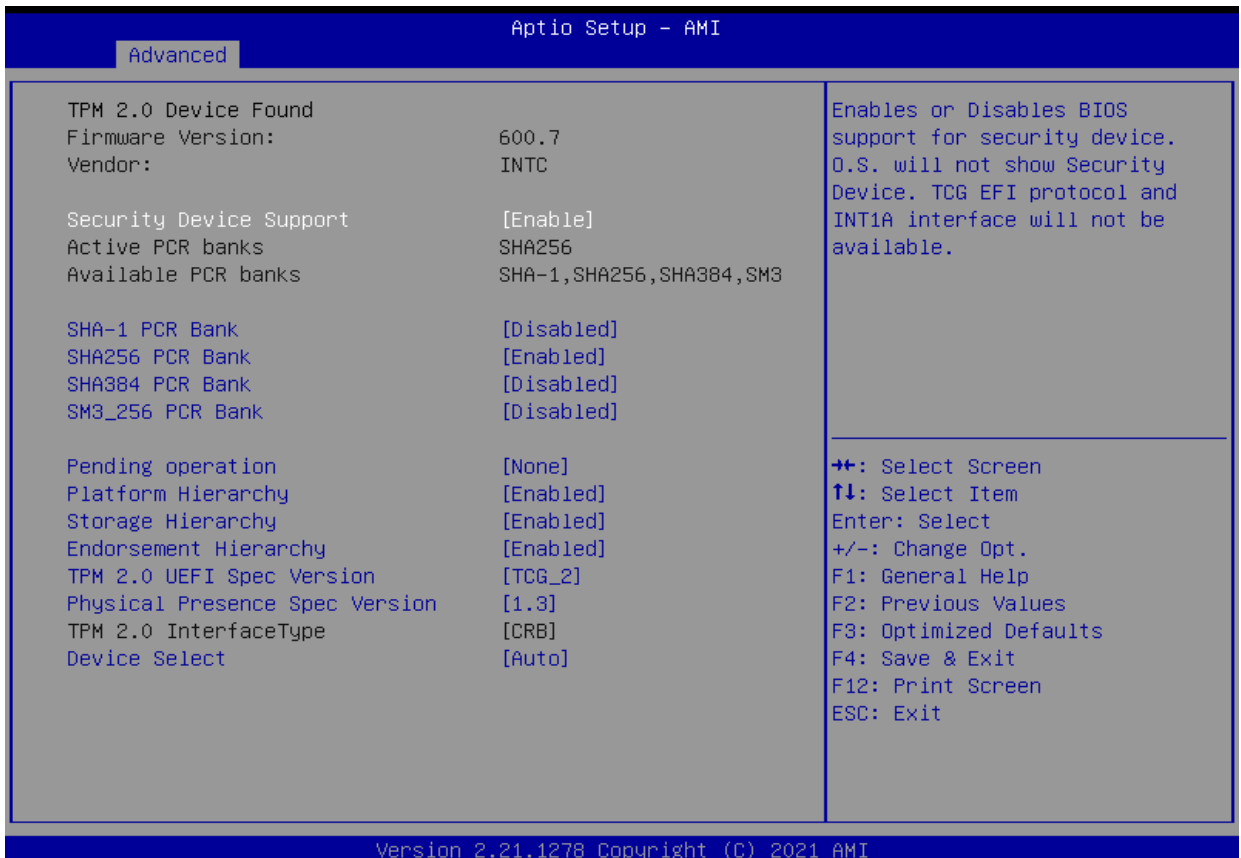

- ⚫ TPM2.0 Device information Display the information of the TPM 2.0 Device
- ⚫ Security Device Support Enable or Disable BIOS support for security device
- ⚫ SHA-1PCR Bank Enable or disable SHA-1 PCR Bank
- SHA256 PCR Bank Enable or disable SHA256 PCR Bank
- SHA384 PCR Bank SM3\_256 PCR Bank Enable or disable SHA384 PCR Bank SM3\_256 PCR Bank
- Pending operation Schedule an operation for the security device. Note: Your computer will reboot during restart in order to change state of security device.
- Platform Hierarchy Enable or disable Platform Hierarchy
- Storage Hierarchy Enable or disable Storage Hierarchy
- ⚫ Endorsement Hierarchy Enable or disable Endorsement Hierarchy
- TPM 2.0 UEFI Spec Version Select the TCG2 Spec Version support. TCG\_1\_2: The compatible mode for Win8/Win10. TCG\_2: Support new TCG\_2 protocol and event format for Win10 or later.
- ⚫ Physical Presence Spec Version

Select to Tell O.S. to support PPI Spec Version 1.2 or 1.3. Note some HCK tests might not support 1.3.

- ⚫ TPM 2.0 Interface Type Select the TPM 2.0 Interface Type, default CRB.
- Device Select

TPM 1.2 will restrict support to TPM 1.2 devices, TPM2.0 will restrict support to TPM 2.0 devices. Auto will support both with the default set to TPM 2.0devices if not found, TPM 1.2 devices will be enumerated.

#### **7.13.2.4 ACPI Settings**

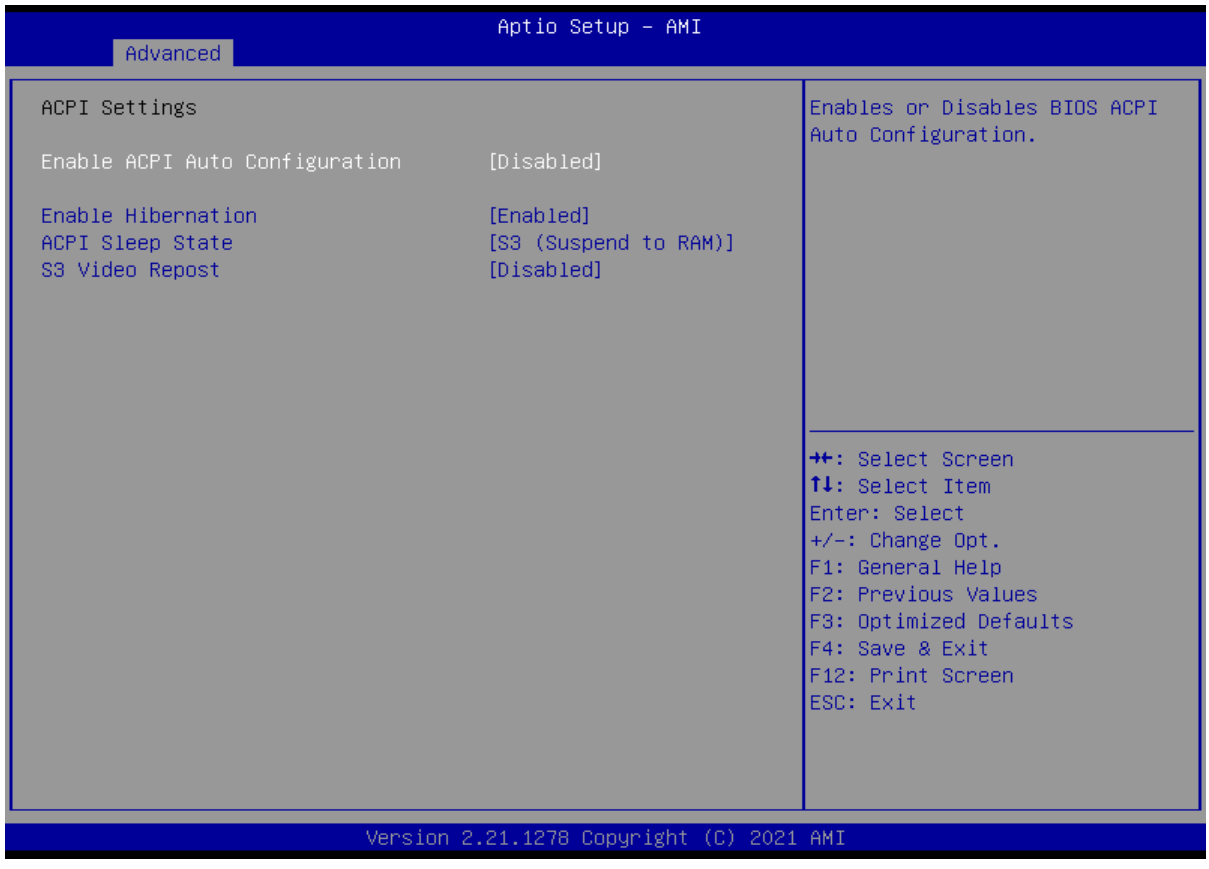

- ⚫ Enable ACPI Auto Configuration Enable/Disable BIOS ACPI Auto Configuration.
- ⚫ Enable Hibernation Enable/Disable System ability to Hibernate (OS/S4 Sleep State). This option may not be effective with some operating systems.
- ACPI Sleep State Select the highest ACPI sleep state the system will enter when the SUSPEND button is pressed.
- S3 Video Repost Enable/Disable S3 Video Repost.

### **7.13.2.5 IT5571 Super IO Configuration**

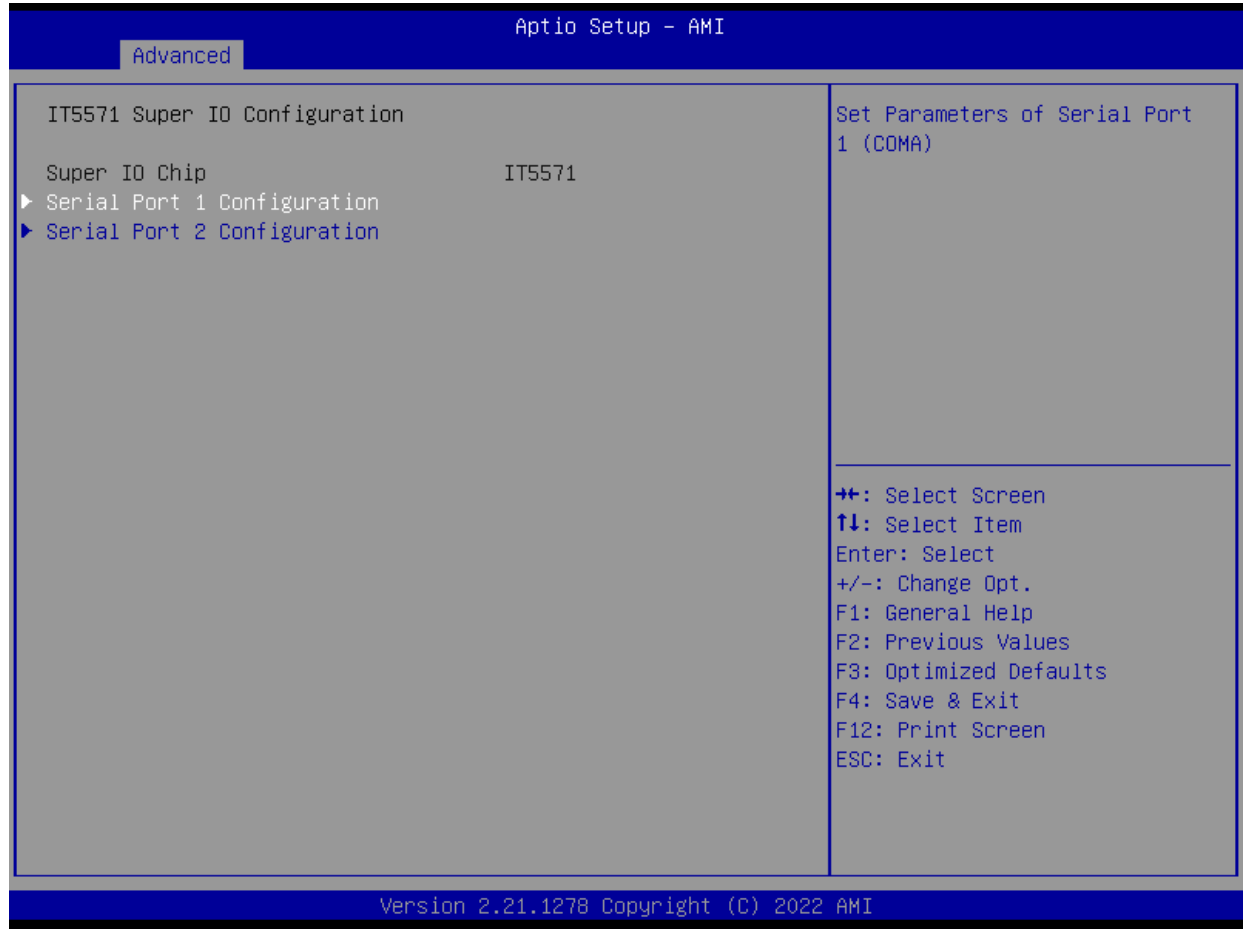

This menu contains the following information:

⚫ Serial Port 1 Configuration Set Parameters of Serial Port 1-6.

> The options after entering the interface settings above are as follows. Serial Port: Enable/Disable Serial Port (COM) Device Settings: Display the Current Device Settings Change Settings: If the board supported, this menu shows. Select an optimal setting for Super IO Device.

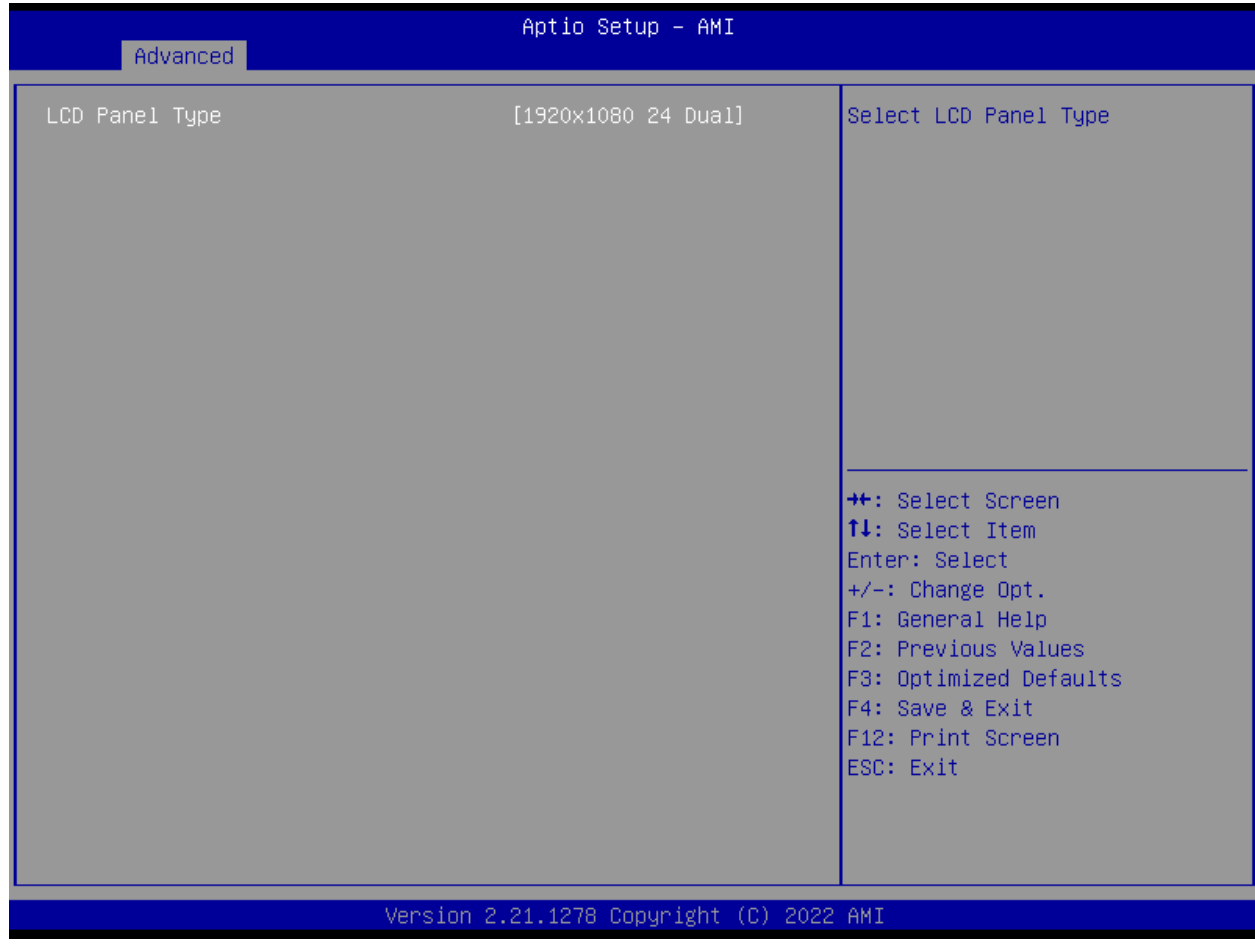

This menu contains the following information:

● LCD Panel Type it is used to change the built-in screen output resolution

## **7.13.2.7 SATA And RST Configuration**

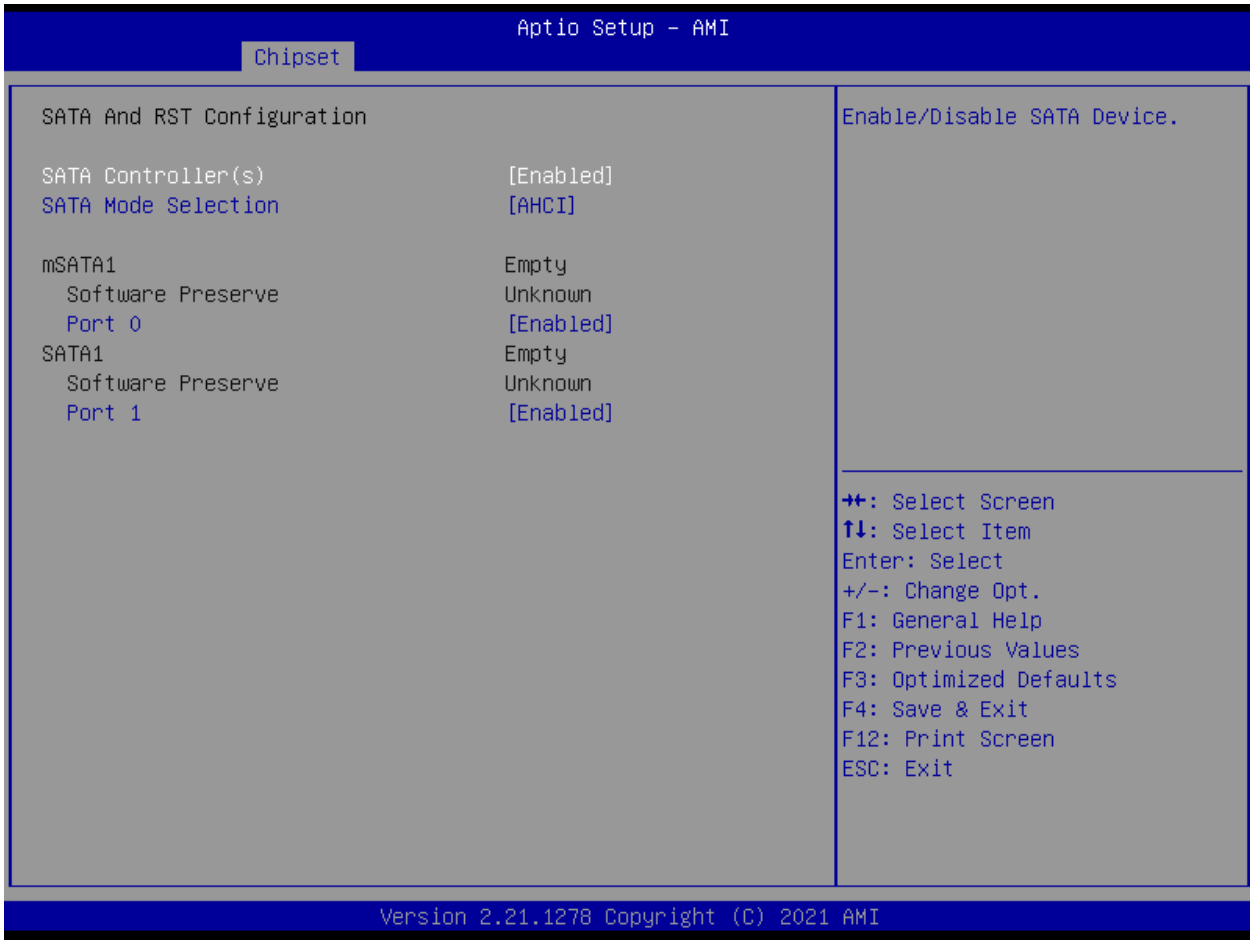

- SATA Controller(s) Enable/Disable SATA Device.
- SATA Mode Selection Determine how SATA controller(s) operate.
- Serial ATA Port X Display Serial ATA Port X Device Information
- Port X Enable/Disable SATA Port X

#### **7.13.2.8 Power Control**

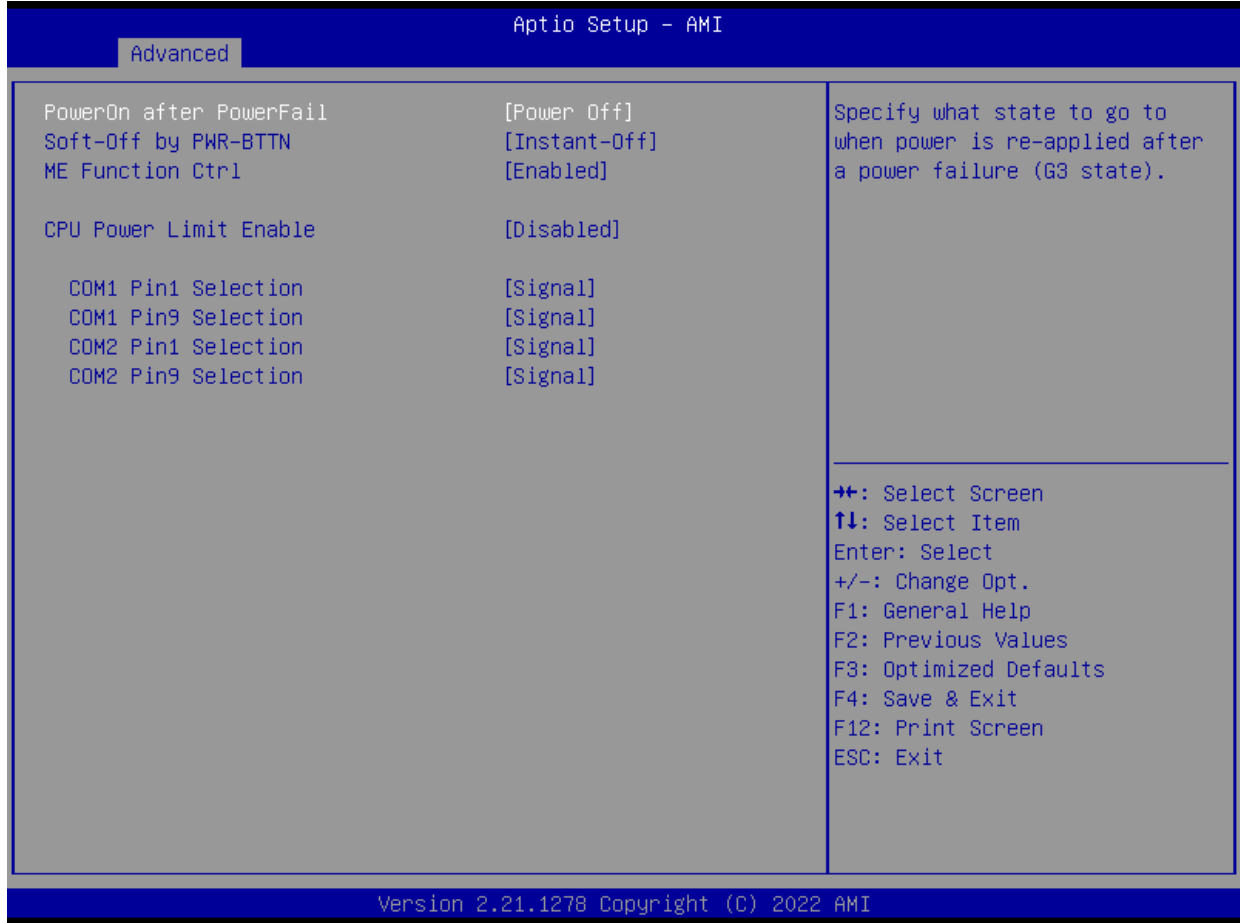

- ⚫ PowerOn after Powerfail Specify which state to go to when power is re-applied after a power failure.
- Soft-off by PWR-BTTN Select the mode of Soft-Offby PWR-BTTN, Instant-Off/Delay 4 Sec.
- ME Function Ctrl Enable/Disable ME Function Control.
- ⚫ CPU Power Limit Enable Enable or disable CPU Power Limit override. If this option is disabled, BIOS will leave the default values for CPU Power Limit.
- COM1 Pin1 Selection This option allows select different settings: signal、+5V、+12V
- ⚫ COM1 Pin9 Selection This option allows select different settings: signal、+5V、+12V
- COM2 Pin1 Selection This option allows select different settings: signal、+5V、+12V
- ⚫ COM2 Pin9 Selection This option allows select different settings: signal、+5V、+12V

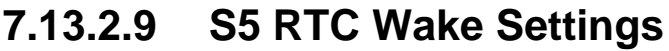

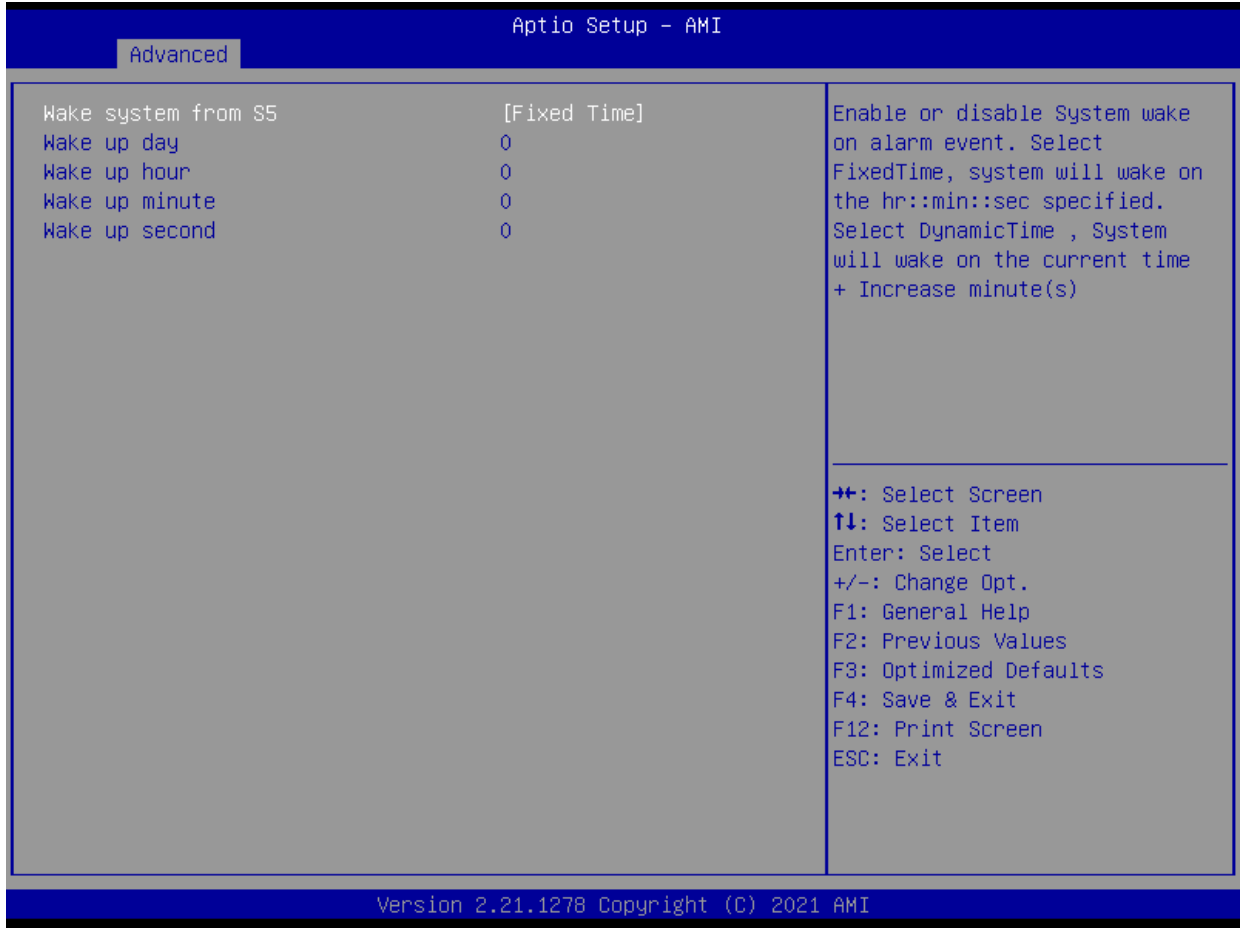

This menu contains the following information:

● Wake a system form S5

Enable or disable System wake on alarm event. Select Fixed Time, system will wake on the hr::min::sec specified. Select Dynamic Time, System will wake on the current time + Increase minute(s)

- ⚫ Fixed Time:
	- 1) Select "Advanced S5 RTC Wake Settings Wake system from S5";
	- 2) Change it from Disabled to Fixed Time;

3) Set the point in time to customize the boot settings in the "wake up day, wake up hour, wake up minute, wake up second" that appears. Such as day: 2, hour: 13, minute:0, second:0, means 2nd of each month at 13 o'clock on the boot. When day is 0, it means that the point in time set every day is turned on.

### **7.13.2.10 USB Configuration**

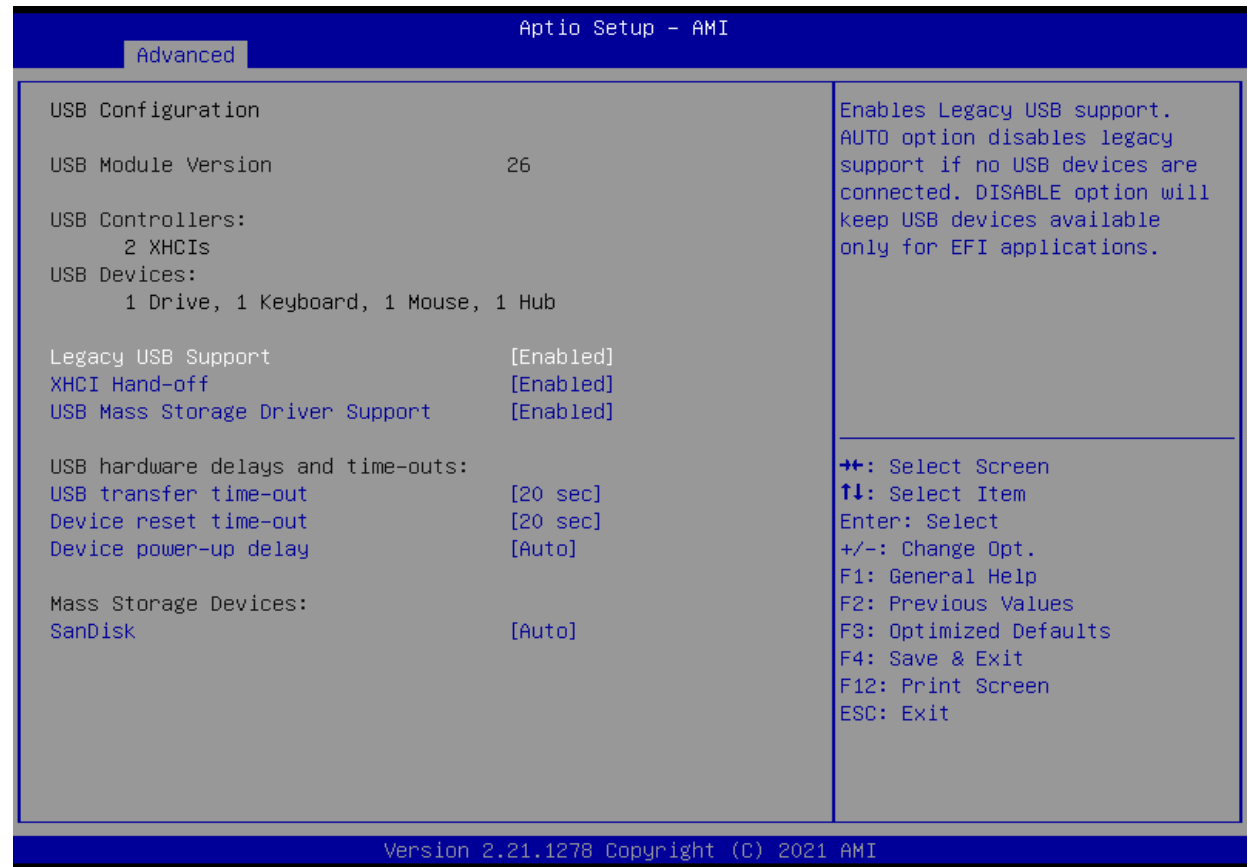

This menu contains the following information:

- ⚫ USB Module Version Display the USB Module Version.
- USB Controllers Display the USB Controllers
- ⚫ USB Devices Display the USB Devices
- ⚫ Legacy USB Support Enable Legacy USB support. AUTO option disables legacy support if no USB devices are connected. DISABLE option will keep USB devices available only for EFI applications.
- ⚫ XHCI Hand-off This is a workaround for OSes without XHCI hand-off support. The XHCI ownership change should be claimed by XHCI driver.
- ⚫ USB Mass Storage Driver Support Enable/Disable USB Mass Storage Driver Support.
- USB hardware delays and time-outs: USB transfer time-out: The time-out value for control, Bulk, and Interrupt transfers. Device reset time-out: USB mass storage device Start Unit command time-out. Device power-up delay: Maximum time the device will take before it properly reports itself to the Host Controller. 'Auto' uses default value: for a Root port it is 100ms, for a Hub port the delay is taken from Hub descriptor.

### **7.13.2.11 Network Stack Configuration**

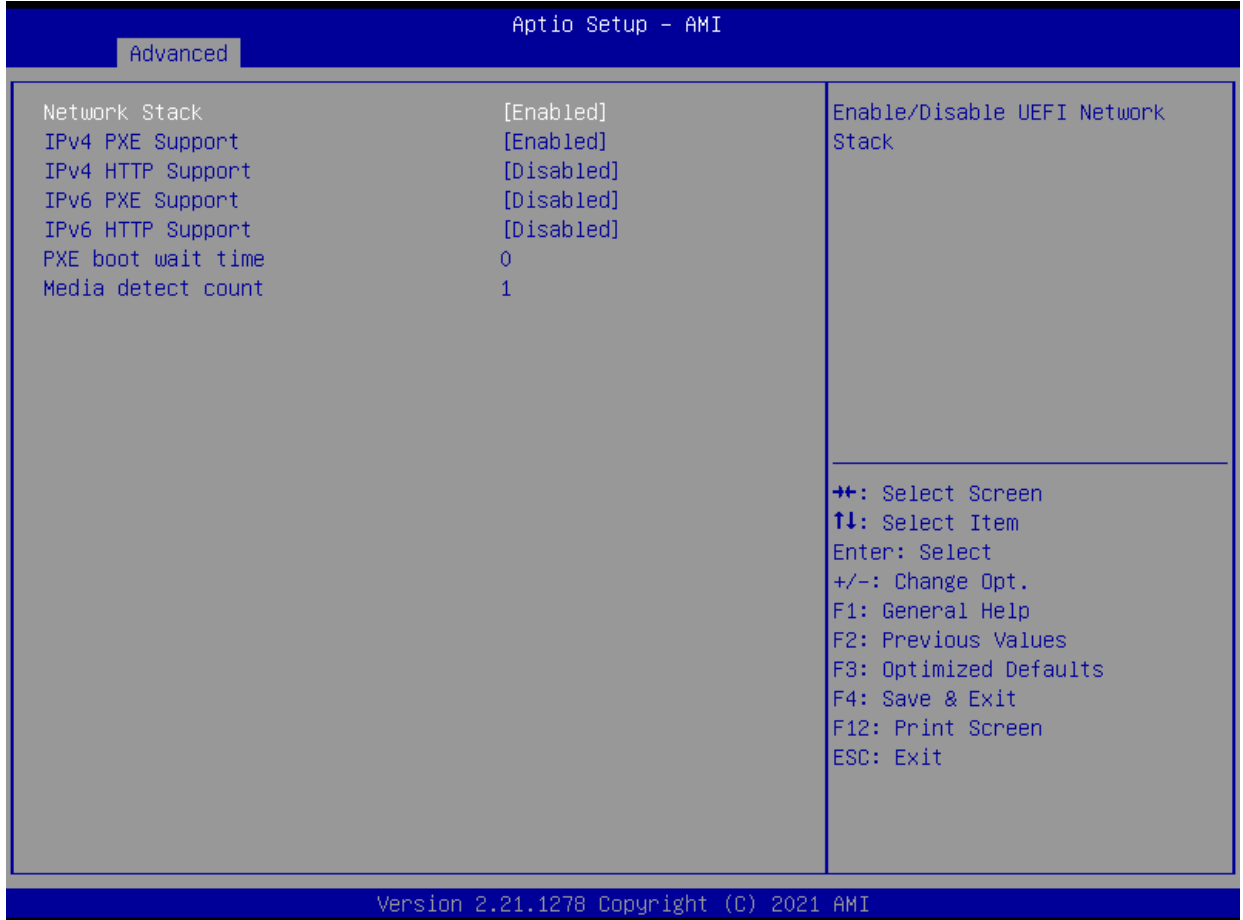

This menu contains the following information:

- ⚫ Network Stack Enable/Disable UEFI Network Stack
- ⚫ Ipv4 PXE Support Enable/Disable Ipv4 PXE boot support. If disabled, Ipv4 PXE boot support will not be available.
- ⚫ Ipv4 HTTP Support Enable/Disable Ipv4 HTTP boot support. If disabled, Ipv4 HTTP boot support will not be available.
- ⚫ Ipv6 PXE Support Enable/Disable Ipv6 PXE boot support. If disabled, Ipv6 PXE boot support will not be available.
- ⚫ Ipv6 HTTP Support Enable/Disable Ipv6 HTTP boot support. If disabled, Ipv6 HTTP boot support will not be available.
- ⚫ PXE boot wait time Wait time in seconds to press ESC key to abort the PXE boot. Use either  $+/-$  or numeric keys to set the value.
- ⚫ Media detect count Number of times the presence of media will be checked. Use either +/- or numeric keys to set the value.

## **7.13.2.12 CSM Configuration**

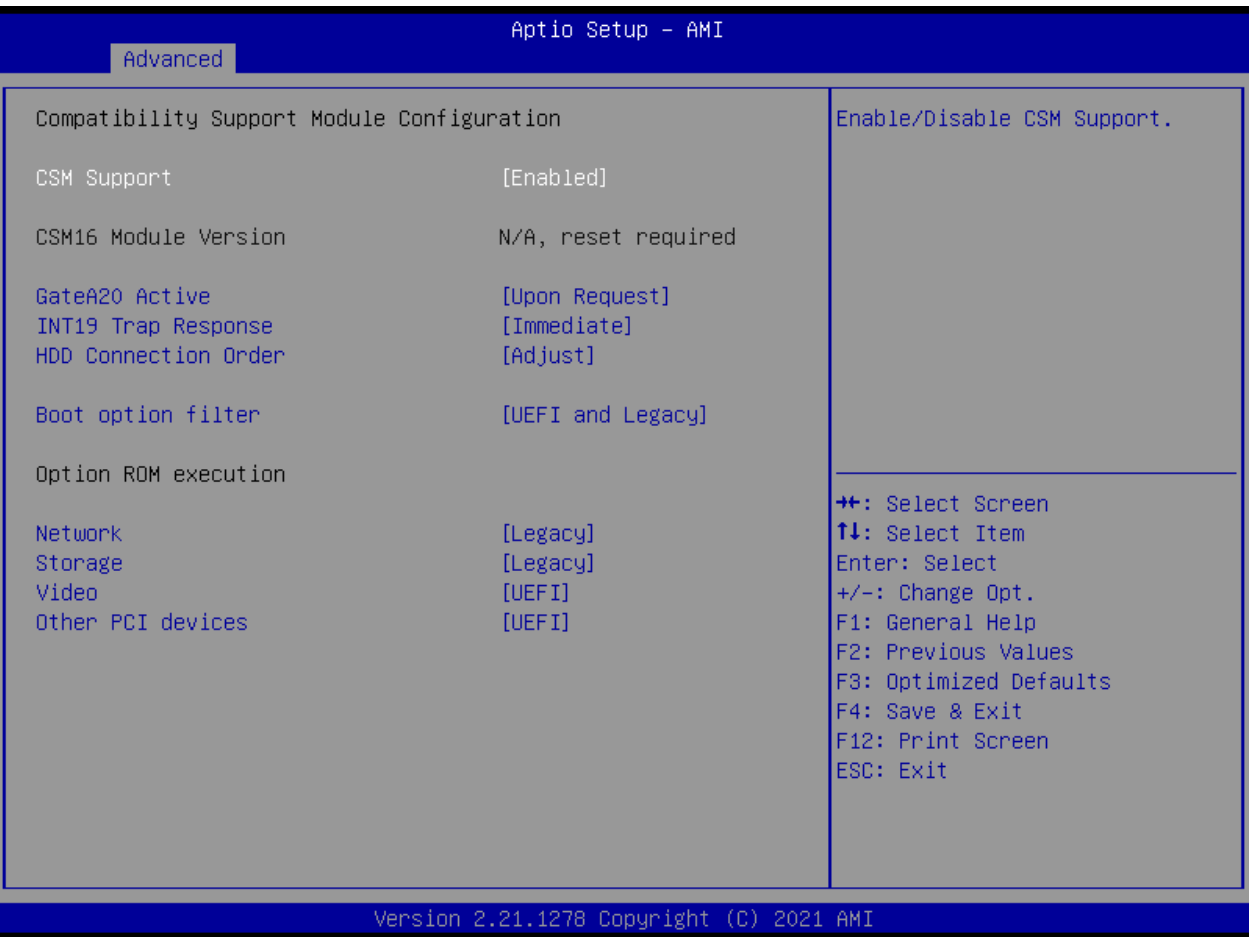

This menu contains the following information:

- ⚫ CSM Support Enable/Disable CSM Support
- ⚫ CSM16 Module Version Display the CSM16 Module Version information.
- GateA20 Active UPON REQUEST - GA20 can be disabled using BIOS services. ALWAYS - do not allow disabling GA20; this option is useful when any RT code is executed above 1MB
- ⚫ INT19 Trap Response BIOS reaction on INT19 trapping by Option ROM: IMMEDIATE - execute the trap right away; POSTPONED - execute the trap during legacy boot
- ⚫ HDD Connection Order Some OS require HDD handles to be adjusted, i.e. OS is installed on drive 80h
- ⚫ Boot option filter Thisoptioncontrols Legacy/UEFI ROMs priority

Option ROM execution

- **Network** Controls the execution of UEFI and Legacy Network OpROM
- **Storage** Control the execution of UEFI and Legacy StorageOpROM
- ⚫ Video Control the execution of UEFI and Legacy VideoOpROM

● Other PCI devices Determine OpROM execution policy for devices other than Network, Storage or Video

## **7.13.2.13 NVMe Configuration**

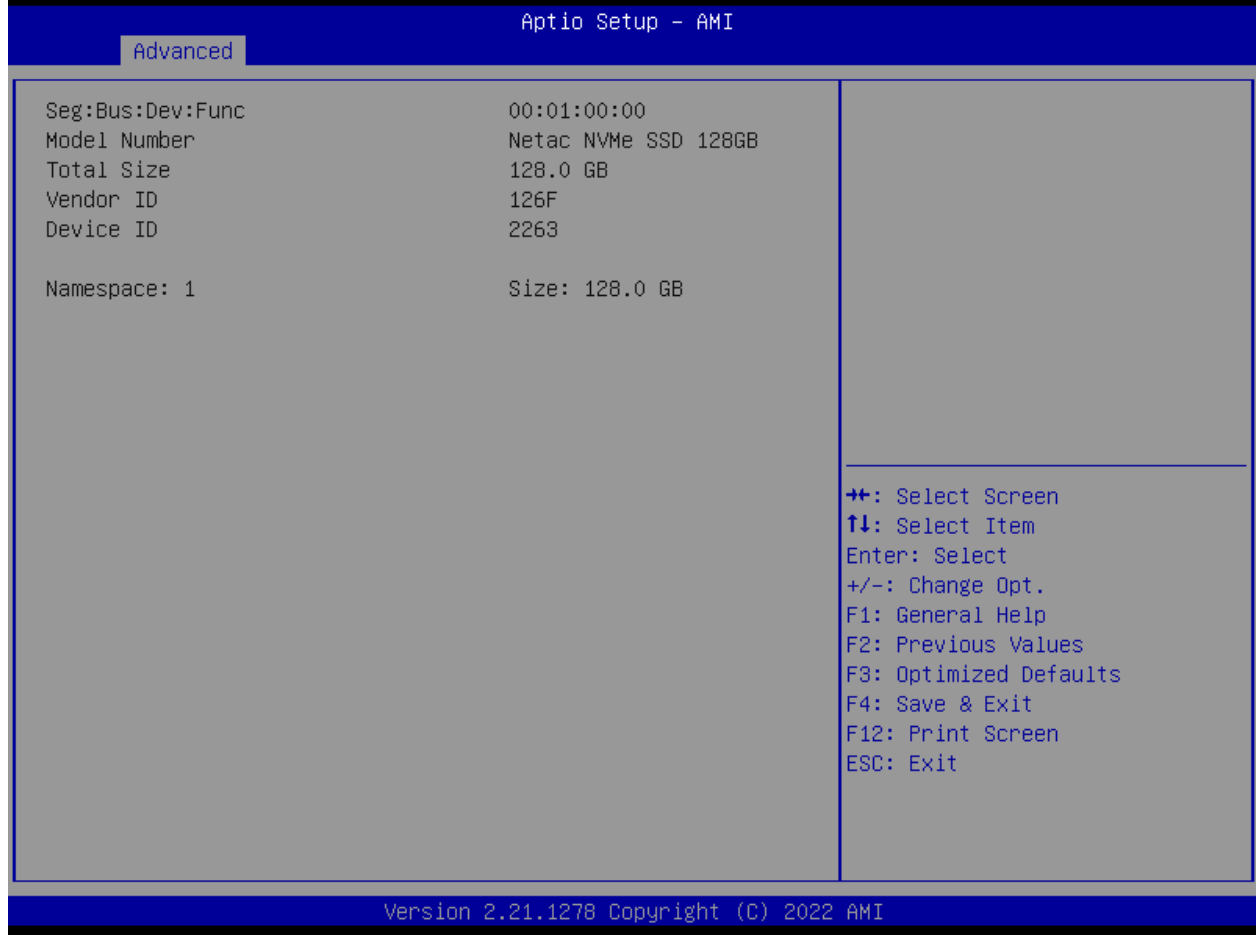

This menu contains the following information:

⚫ NVMe Configuration Display NVMe Device information

## **7.13.2.14 Intel(R) Ethernet Controller (3) I225-V**

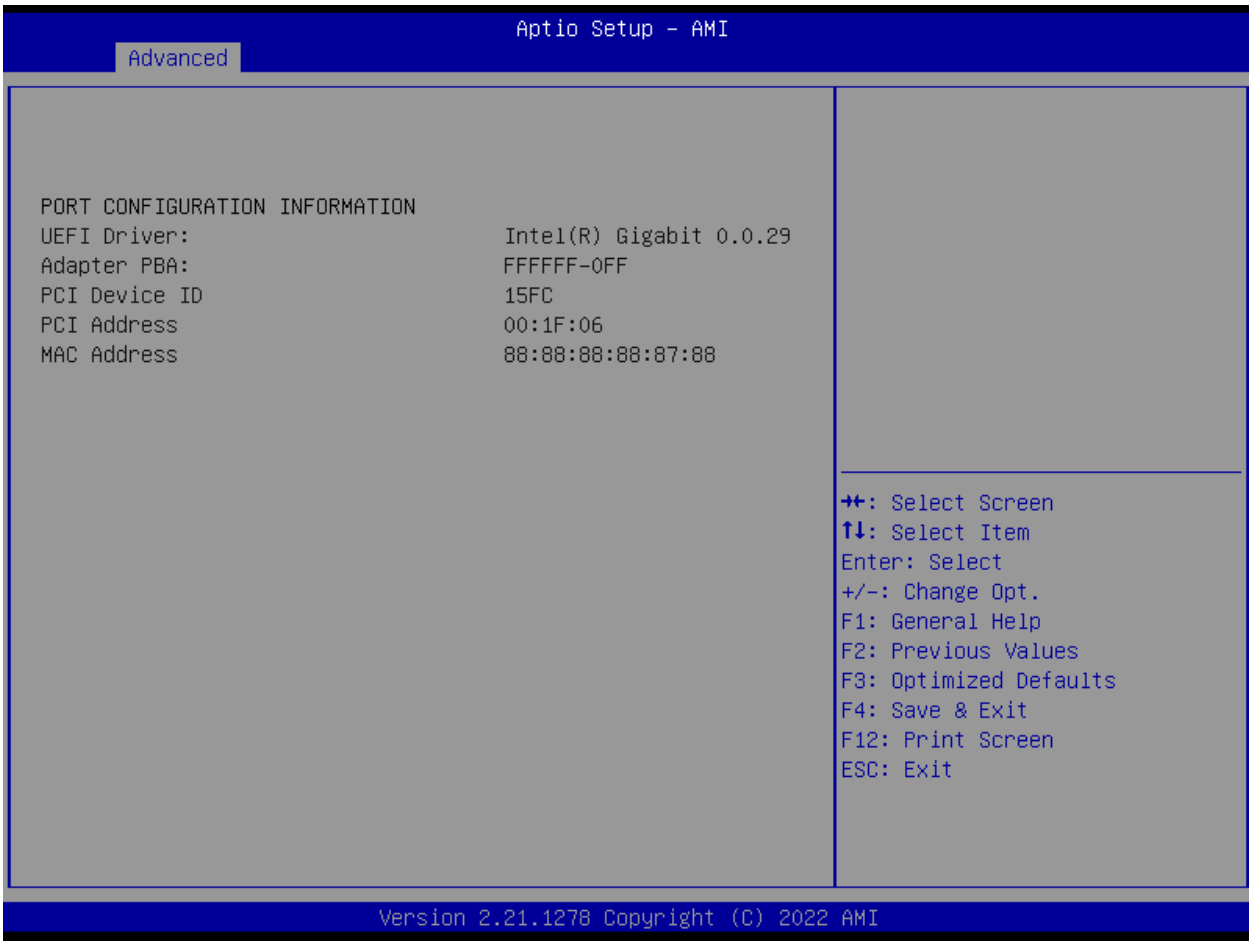

This menu contains the following information:

⚫ Driver Information Display Driver Information, MAC address, Patent Information, etc.

## <span id="page-51-0"></span>**7.14 Chipset**

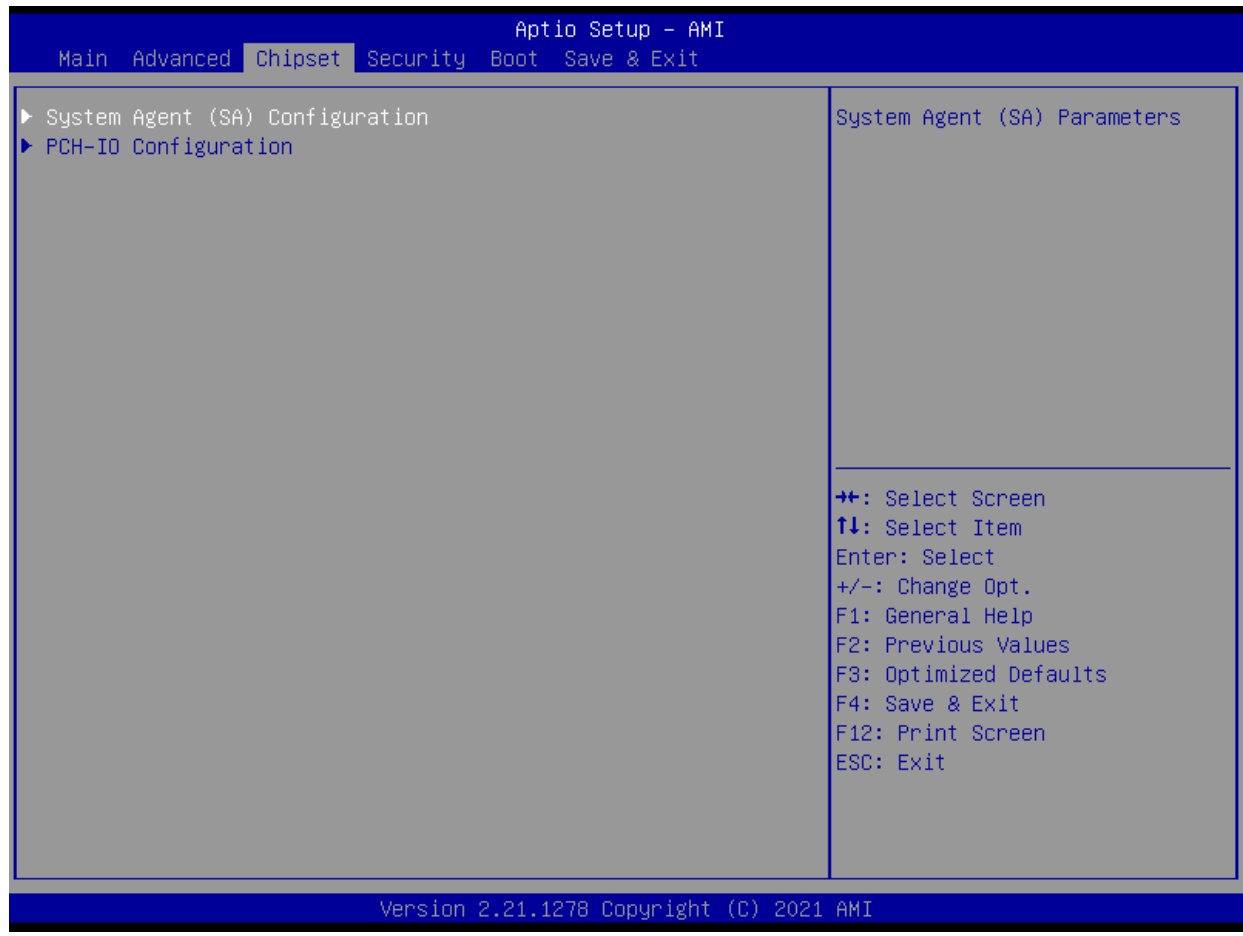

- System Agent(SA) Configuration System Agent (SA) Parameters
- PCH-IO Configuration PCH Parameters

## <span id="page-52-0"></span>**7.14.1 System Agent (SA) Configuration**

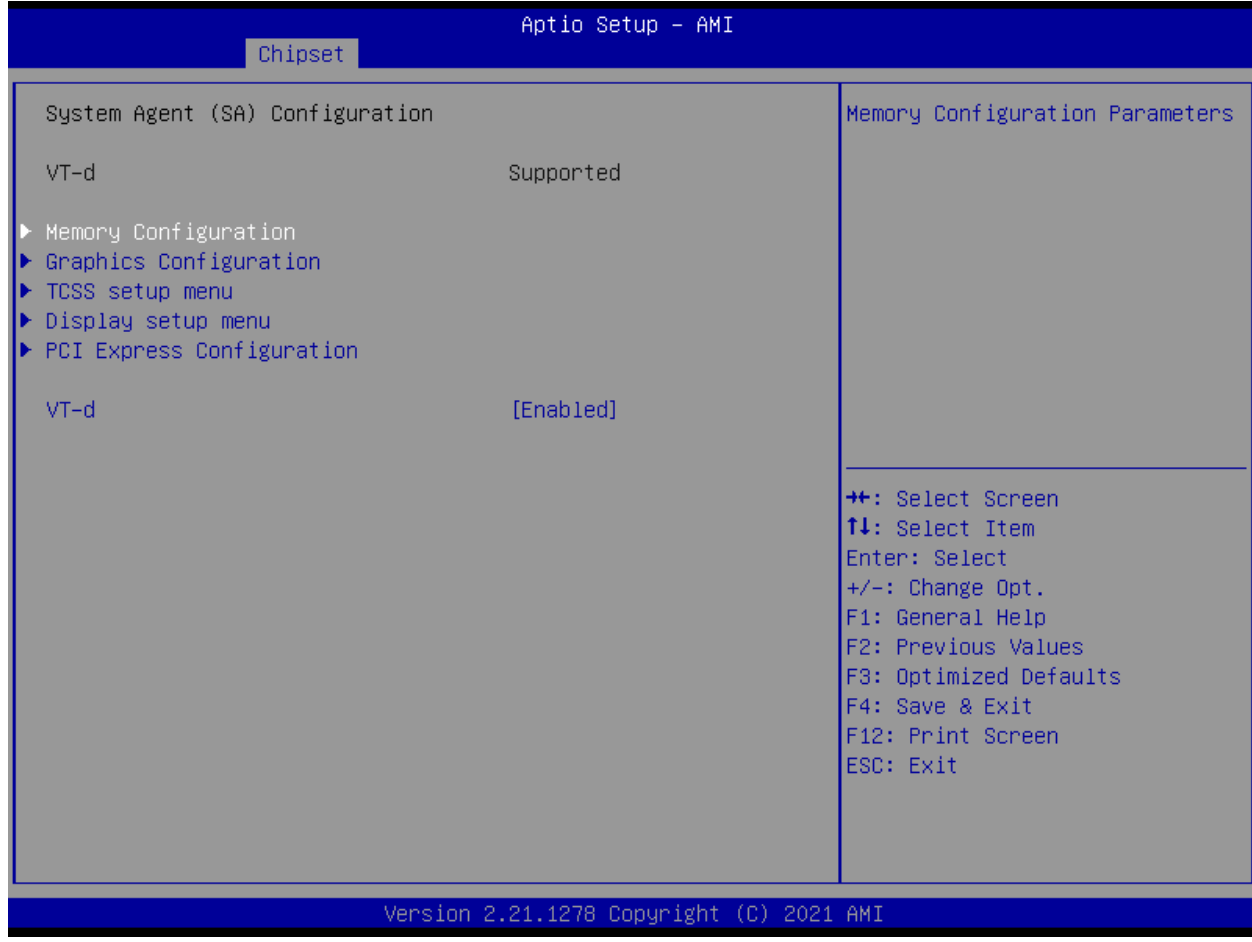

- ⚫ Memory Configuration Memory Configuration Parameters.
- ⚫ Graphics Configuration Graphics Configuration Settings
- TCSS setup menu TCSS Configuration Settings
- ⚫ Display setup menu Display Configuration Settings
- PCI Express Configuration PCI Express Configuration Settings
- ⚫ VT-d

## **7.14.1.1 Memory configuration**

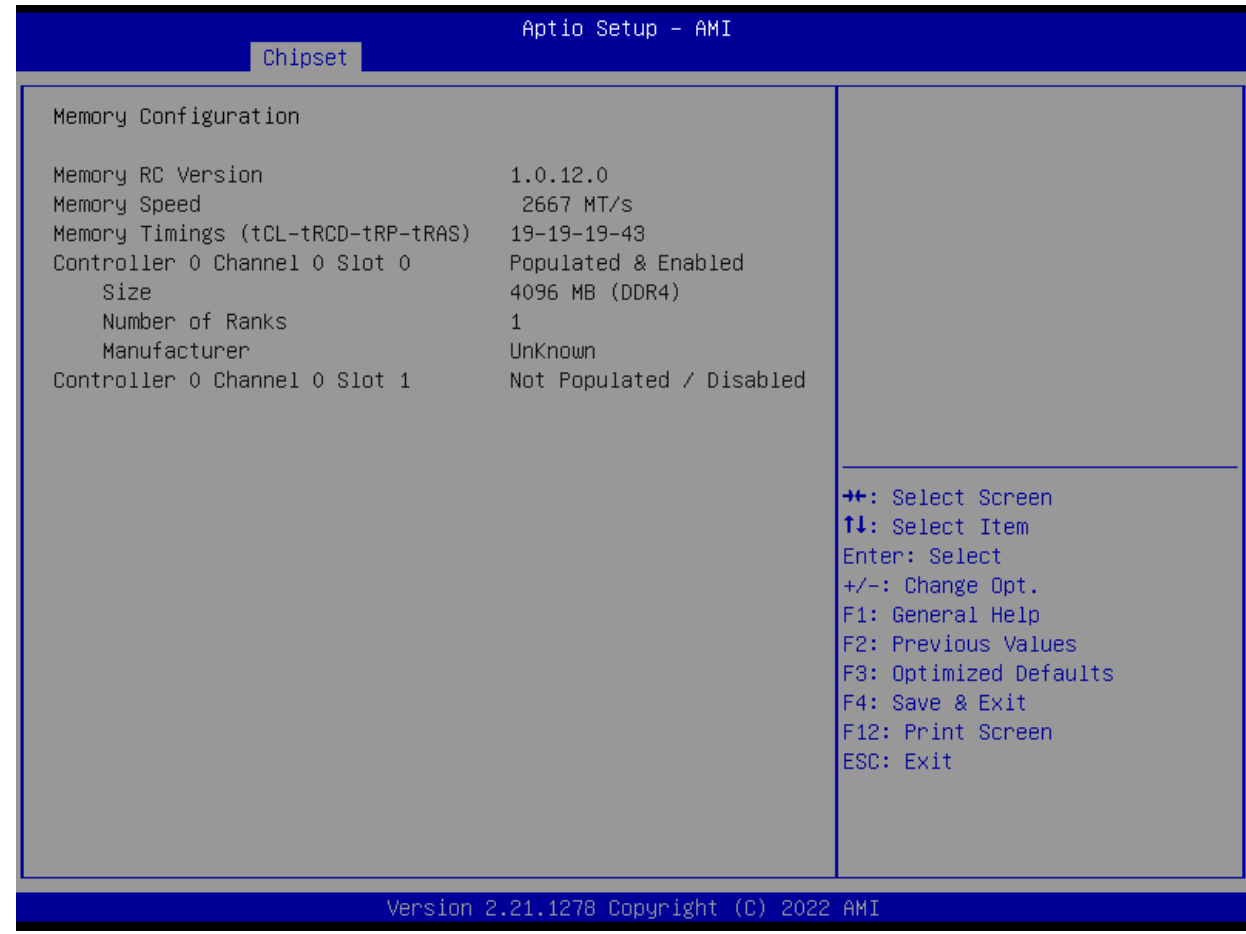

This menu contains the following information:

⚫ Display the Memory RC version, speed, Timings, etc.

### **7.14.1.2 Graphics Configuration**

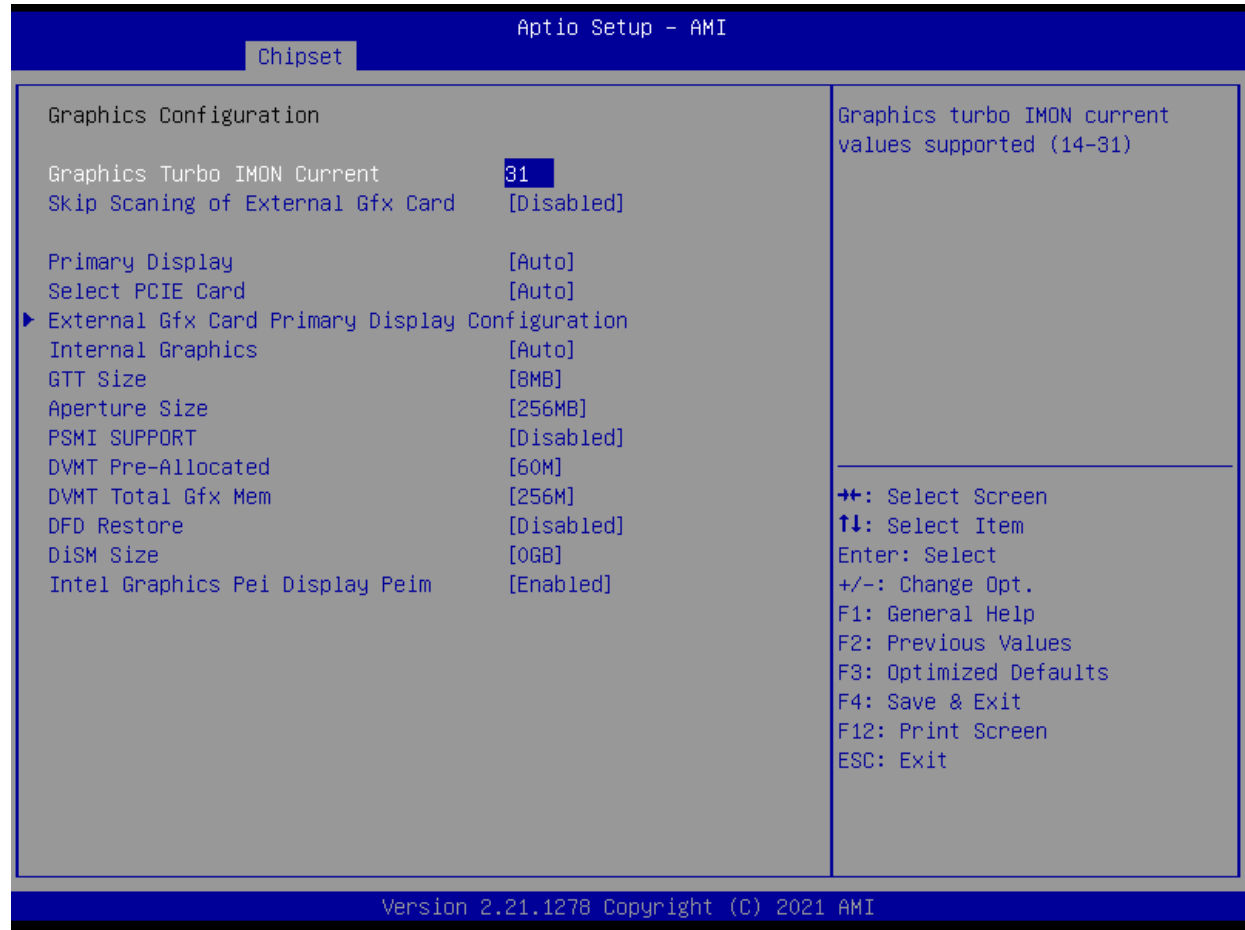

- ⚫ Graphics Turbo IMON Current Graphics turbo IMON current values supported (14-31)
- ⚫ Skip Scaning of External Gfx Card If enable, it will not scan for external Gfx Card on PEG and PCH PCIE Ports
- ⚫ Primary Display Select which of IGFX/PEG/PCI Graphics device should be Primary Display Or select HG for Hybrid Gfx
- Select PCIE Card Select the card used on the platform. Auto:Skip GPIO based power enable to dgpu.Elk Creek 4:DGPU Power enable =ActiveLow. PEG Eval: DGPU Power Enable =Activehigh
- External Gfx Card Primary Display External Gfx Card Primary Display Configuration
- ⚫ Internal Graphics Keep IGFX enabled based on the setup options
- ⚫ GTT Size Select the GTT Size
- ⚫ Aperture Size Select the Aperture Size\n\nNote : Above 4GB MMIO BIOS assignment is automatically enabled when selecting 2048MB aperture. To use this feature, please disable CSM Support
- ⚫ PSMI SUPPORT Enable or disable PSMI
- ⚫ DVMT Pre-Allocated Select DVMT 5.0 Pre-Allocated (Fixed) Graphics Memory size used by the Internal Graphics Device
- ⚫ DVMT Total Gfx Mem Select DVMT5.0 Total Graphic Memory size used by the Internal Graphics Device
- ⚫ DFD Restore Select Display memory map programming for DFD Restore
- DiSM Size DiSM Size for 2LM Sku
- Inte1 Graphics Pei Display Peim Enable or disable Pei (Early) Display

## **7.14.1.3 TCSS setup menu**

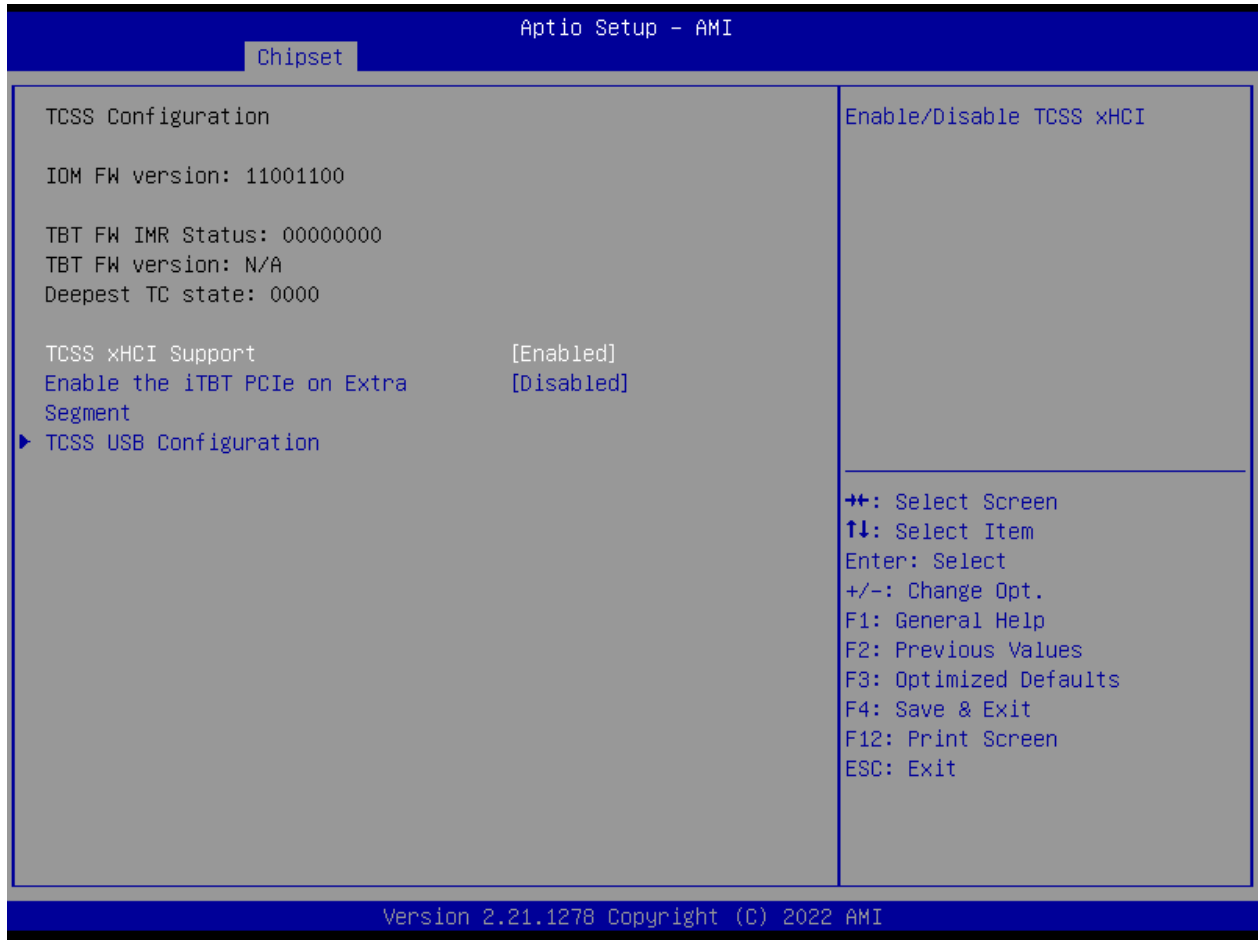

- ⚫ TCSS XHCI Support Enable or disable TCSS XHCI
- Enable the ITBT PCIE on Extra Segment If disabled, all ITBT PCIE will be enumerated on segment0, if enabled, all ITBT PCIE will be enumerated on Segment1.
- **TCSS USB Configuration** SA TCSS USB Configuration settings, default off.

## **7.14.1.4 Display setup menu**

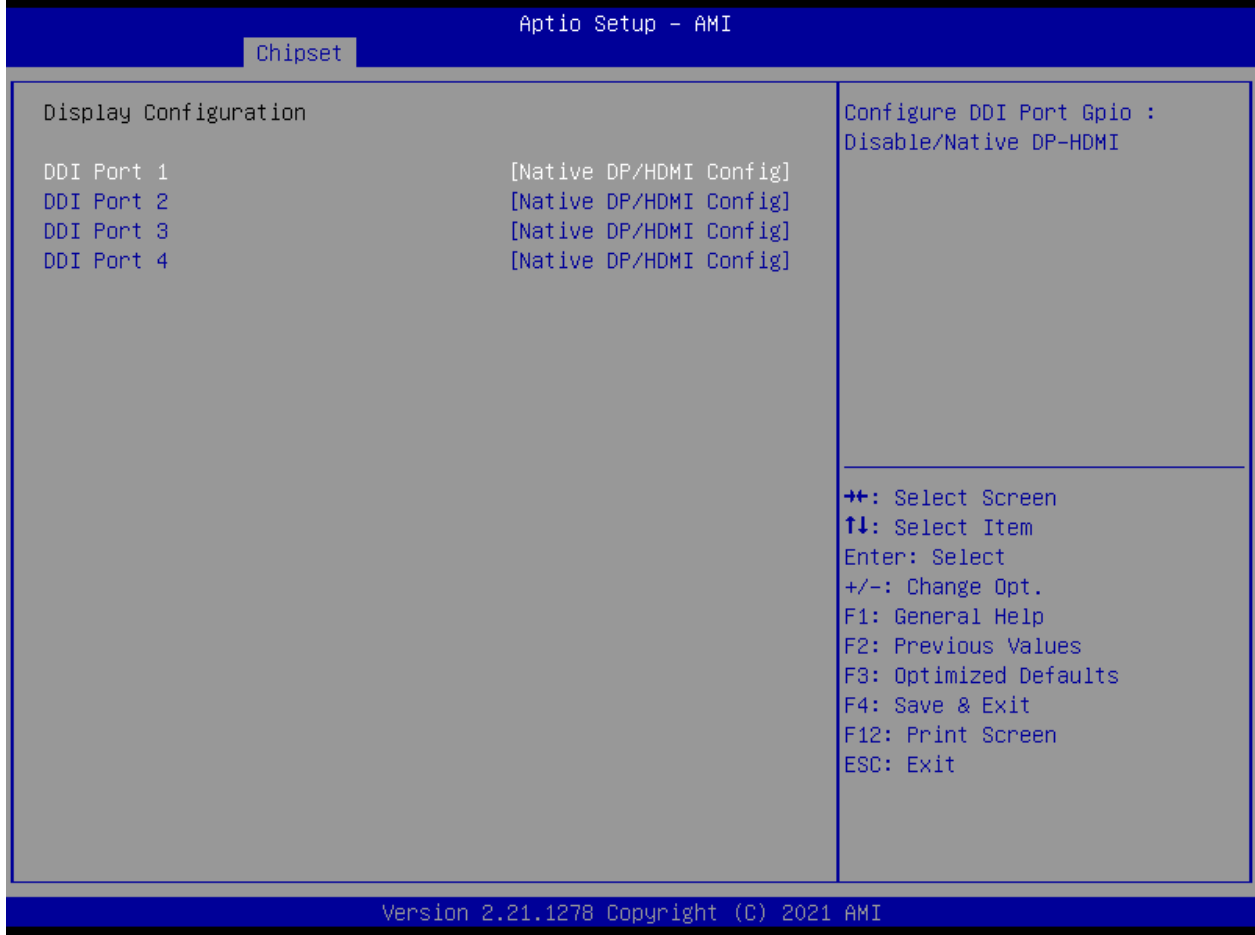

This menu contains the following information:

● DDI Port X Configuration DDI Port GPIO: disable or native DP-HDMI

#### **7.14.1.5 PCI Express Configuration**

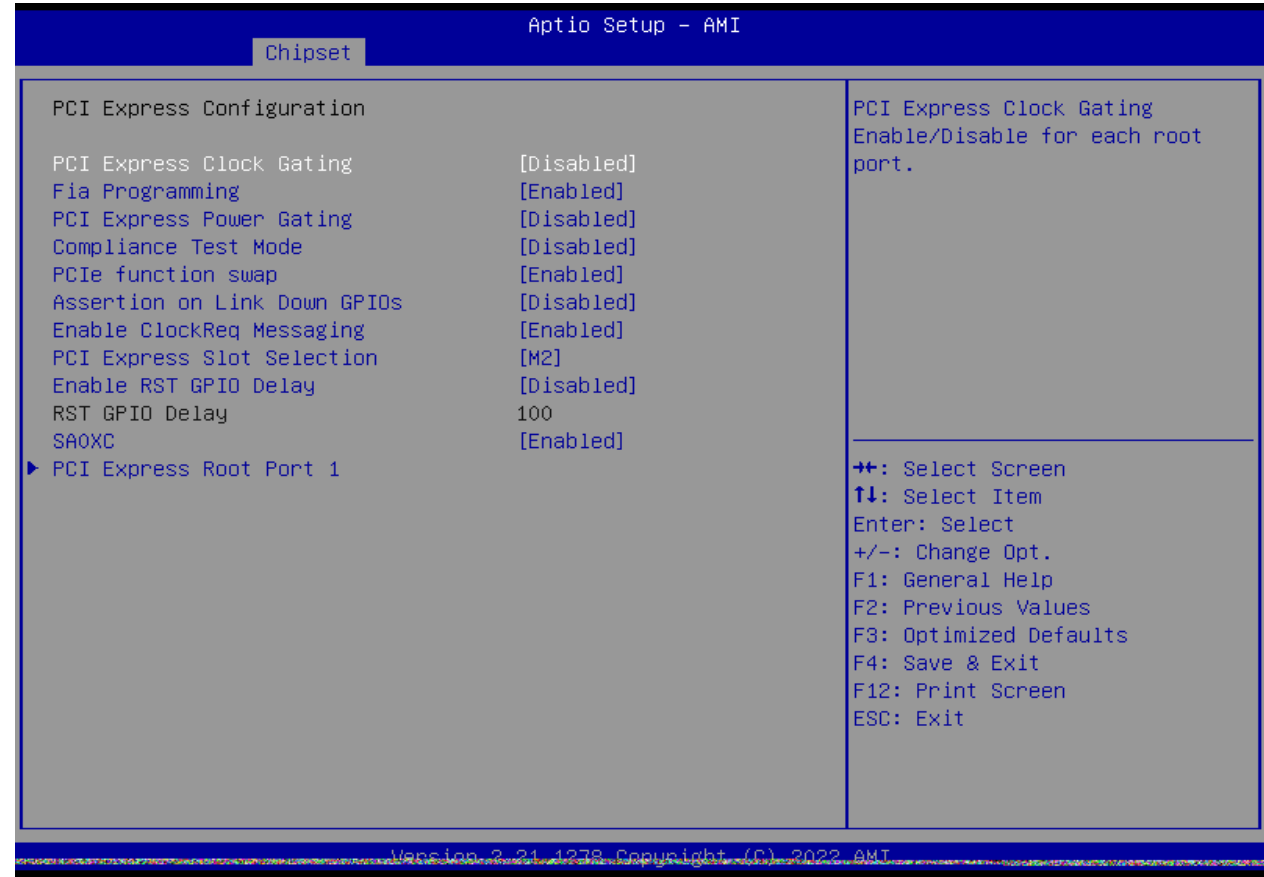

- PCI Express Clock Gating PCI Express Clock Gating enable or disable for each root port
- ⚫ Fia Programming Load Fia Configuration if enabled for each root port.
- PCI Express power Gating PCI Express power gating enable/disable for each root port
- Compliance Test Mode Enable when using compliance load board
- PCIE function swap When disabled, prevents PCIE root port function swap. If any function other than 0th is enabled, 0th will become visible.
- ⚫ Assertion on Link Down GPIOS GPIO Assertion on link Down
- Enable ClockReq Messaging Enable or disable ClockReq Messaging
- PCI Express slot selection Select the PCIE M2 or CEMx4 slot
- Enable RST GPIO Delay Enable or disable RST GPIO delay
- PCI Express Root Port 1 Show the PCI Express Root Port Settings

## <span id="page-58-0"></span>**7.14.2 PCH-IO Configuration**

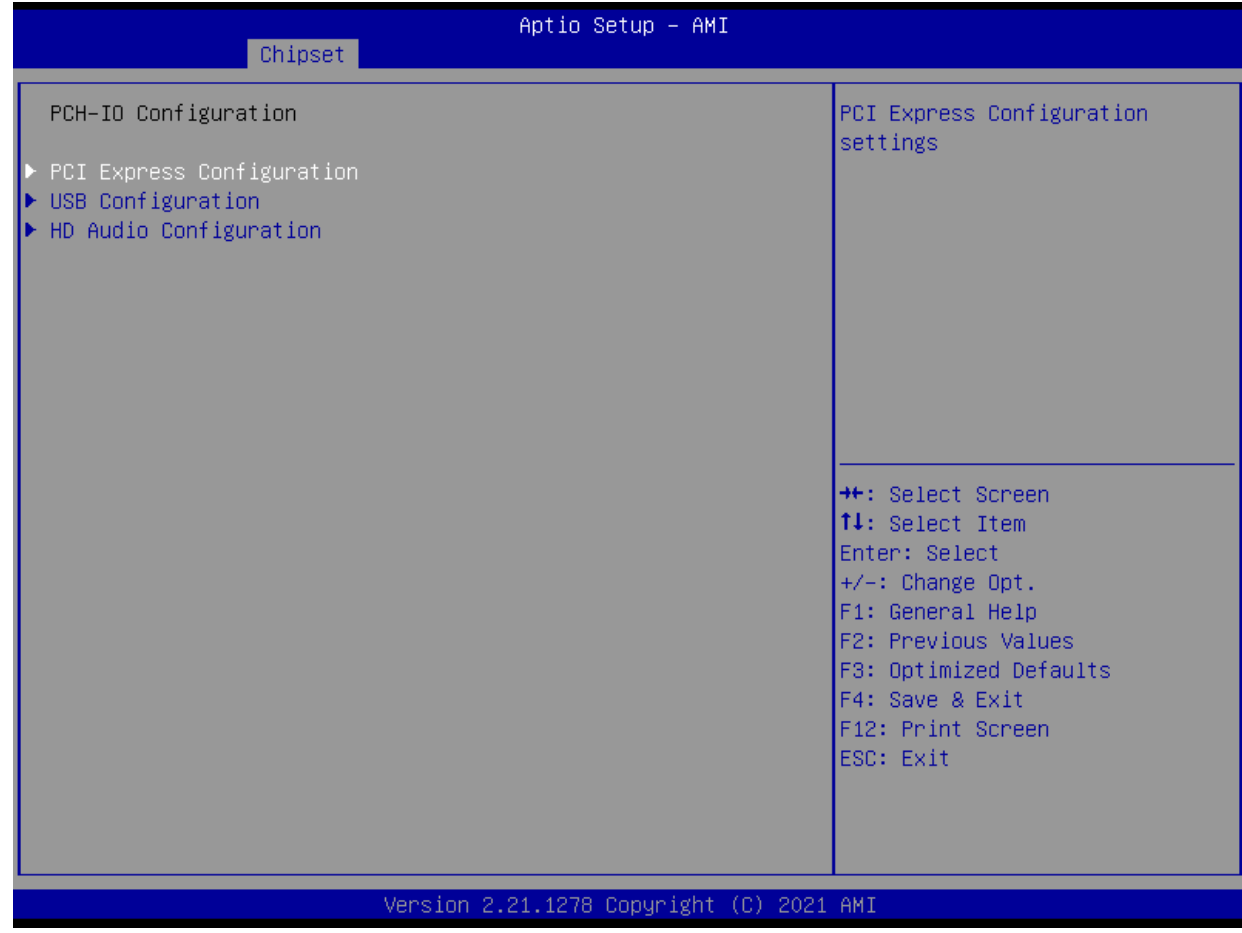

- PCI Express Configuration PCI Express Configuration settings.
- ⚫ USB Configuration USB Configuration settings.
- HD Audio Configuration HD Audio Subsystem Configuration Settings.

#### **7.14.2.1 PCI Express Configuration**

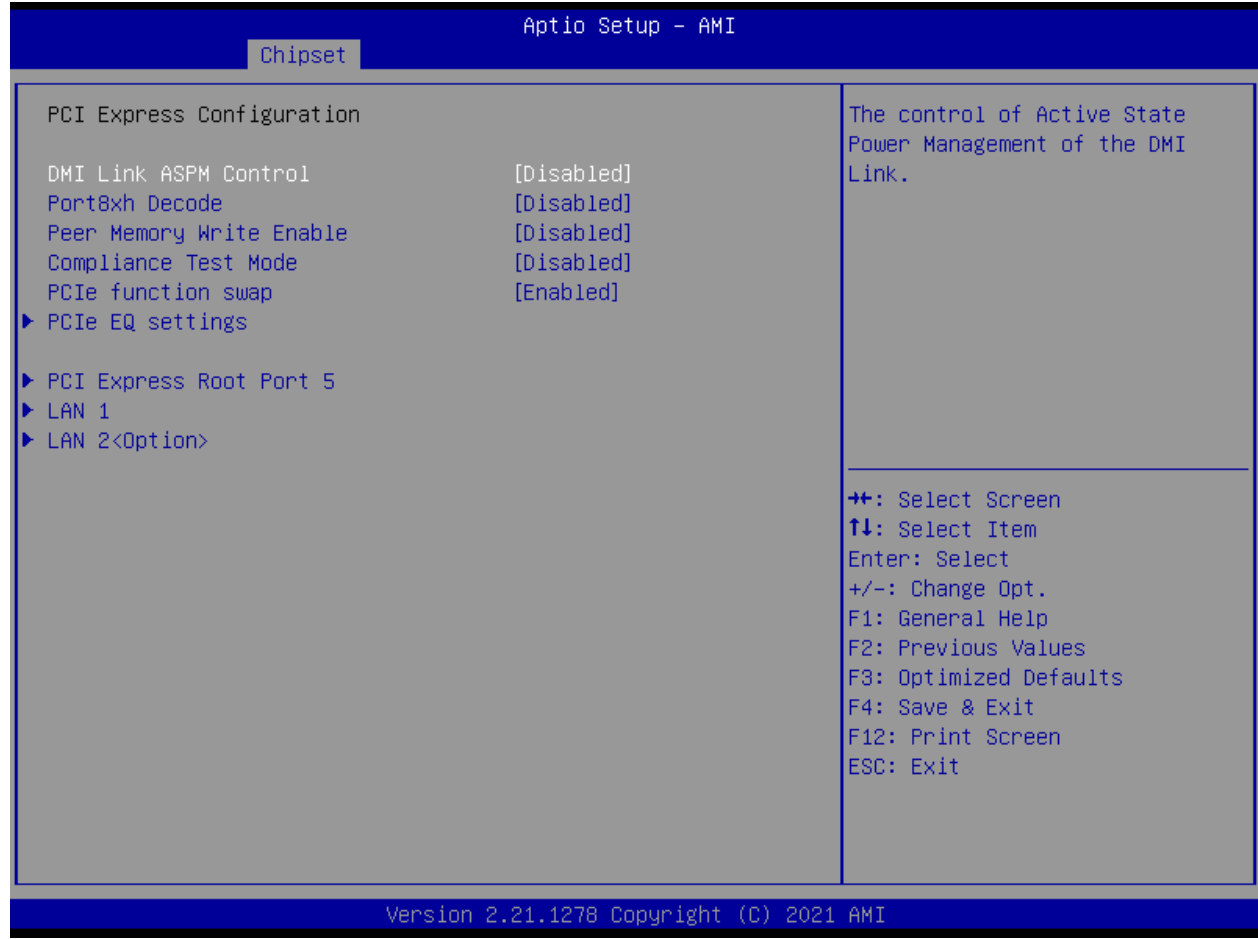

- DMI Link ASPM Control The control of Active state power Management of the DMI Link
- Port8xh Decode Enable or disable PCI Express Port8xh Decode
- Peer Memory Write Enable Enable or disable Peer Memory Write
- Compliance Test Mode Enable when using Compliance Load Board
- PCIe function swap When disabled, prevents PCIE root port function swap. If any function other than 0th is enabled, 0th will become visible
- PCIe EQ settings This form contains options for controlling PCIE EQ process
- PCI Express Root Port 5 PCI Express Root Port Settings
- PCI Express Root port 9 PCI Express Root Port Settings

### **7.14.2.2 USB Configuration**

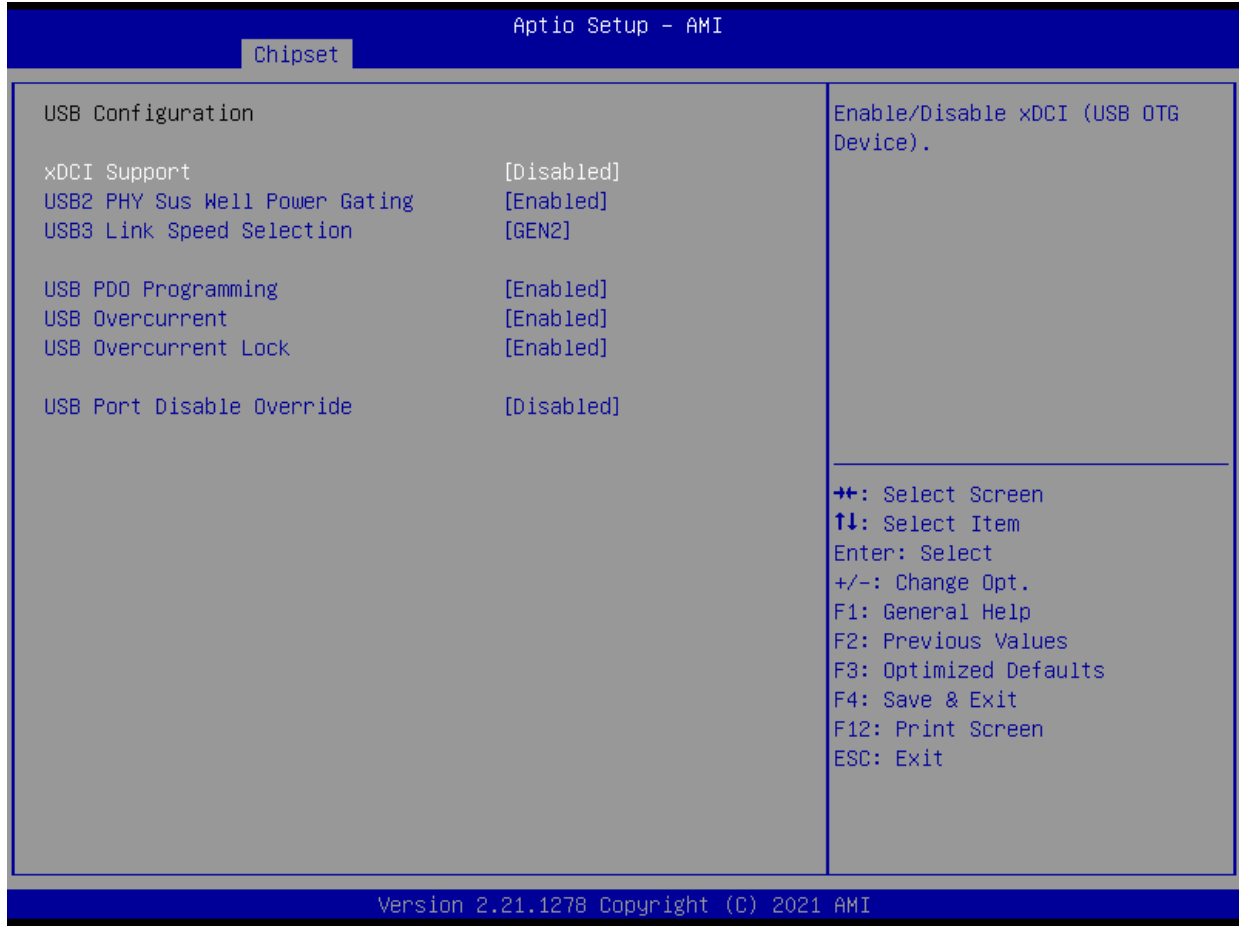

- ⚫ xDCI Support Enable/Disable xDCI (USB OTG Device).
- ⚫ USB2 PHY Sus Well Power Gating Select "Enabled" to enable sus well PG for USB2 PHY. This option has no effect on PCH-H
- ⚫ USB3 Link Speed Selection This option is to select USB3 Link Speed GEN1 or GEN2
- USB PDO Programming Select "Enabled" if Port Disable override functionality is used
- ⚫ USB Overcurrent Select 'Disabled' for pin-based debug. If pin-based debug is enabled but USB overcurrent is not disabled, USB DbC does not work
- USB Overcurrent Lock Select 'Enabled' if Overcurrent functionality is used. Enabling this will make xHCI controller consume the Overcurrent mapping data
- USB Port Disable Override Selectively Enable/Disable the corresponding USB port from reporting a Device Connection to the controller.

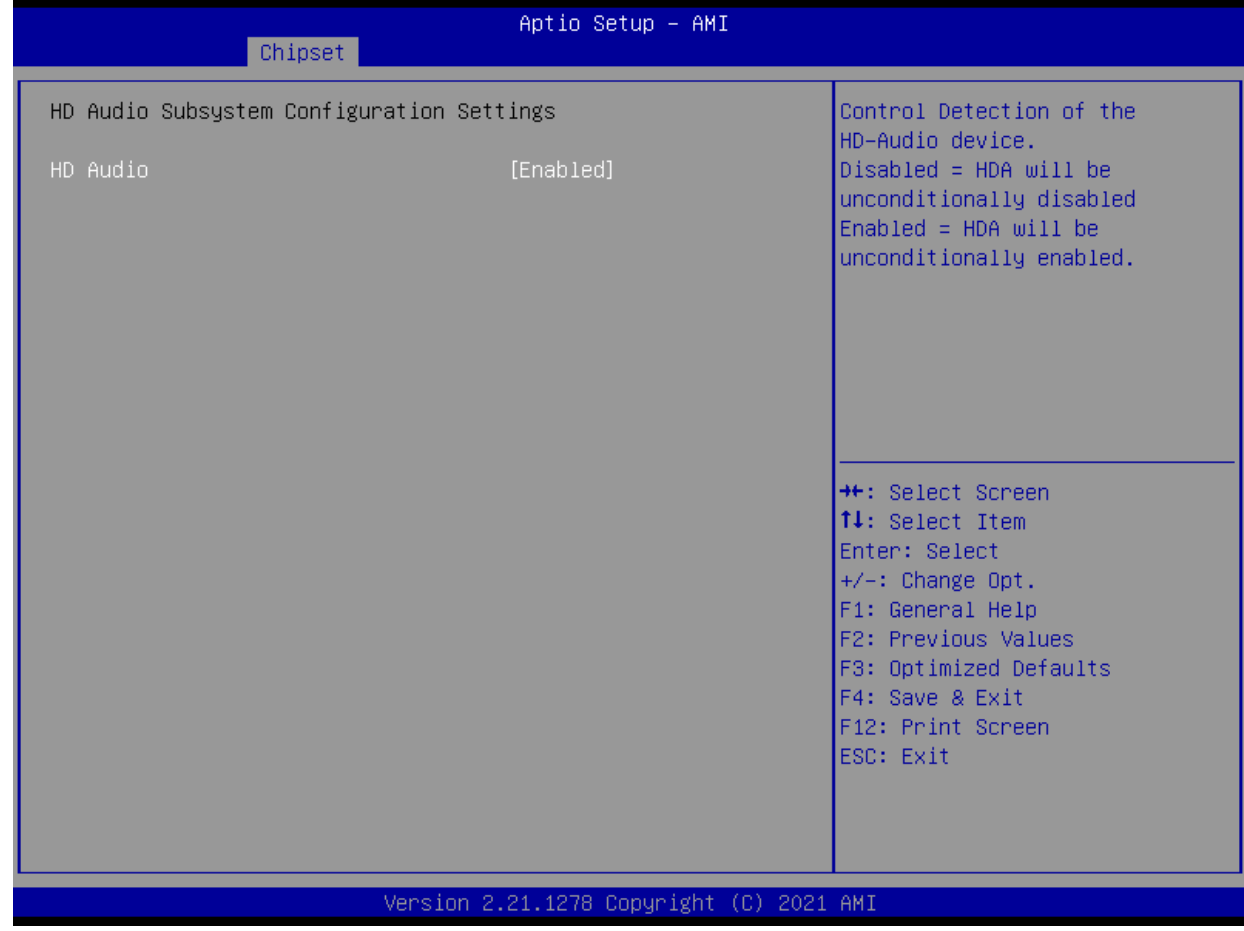

This menu contains the following information:

⚫ HD Audio

Control Detection of the HD-Audio device. Disabled = HDA will be unconditionally disabled. Enabled = HDA will be unconditionally enabled.

## <span id="page-62-0"></span>**7.15 Security**

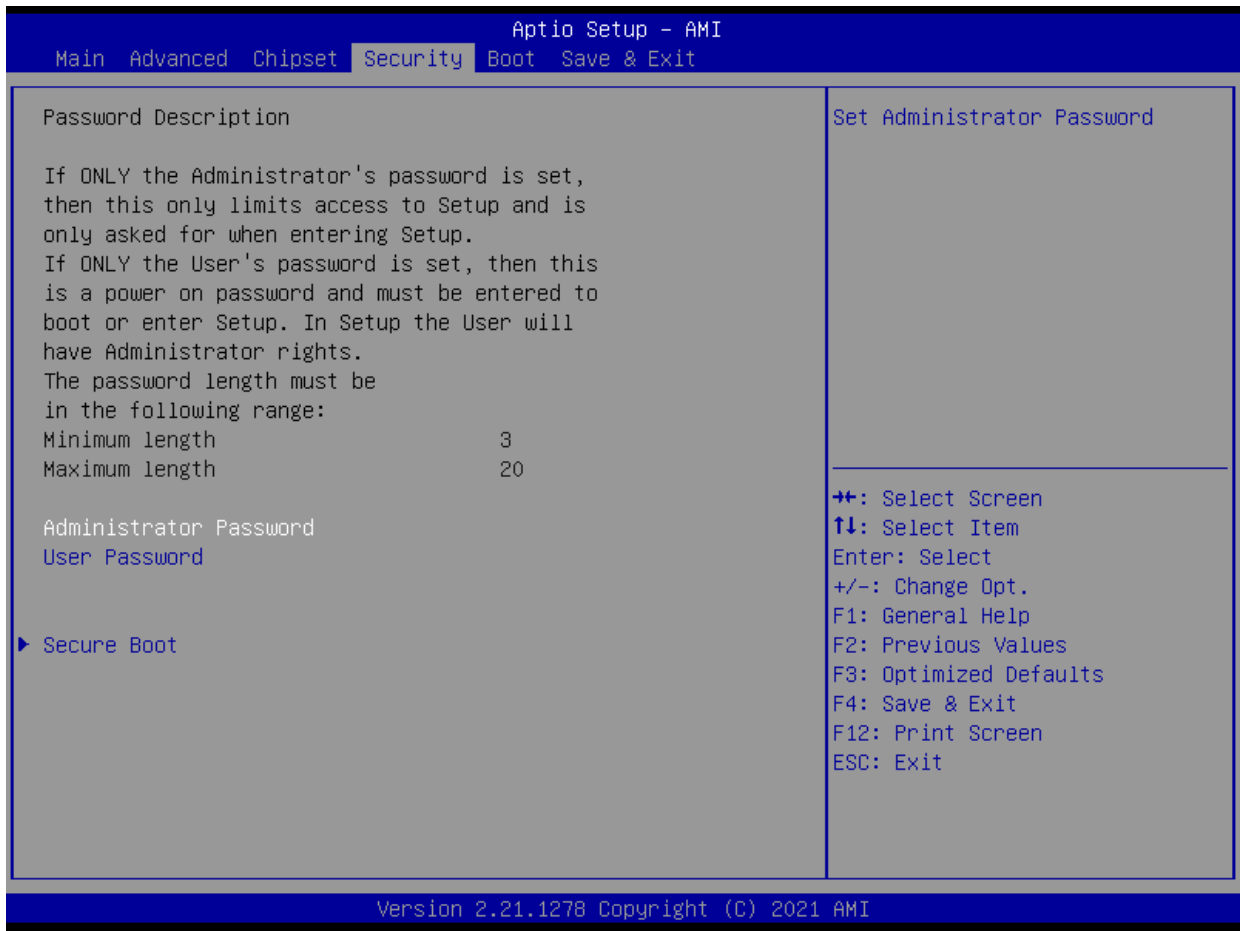

- Administrator Password Set Administrator Password
- User Password Set User Password
- ⚫ Secure Boot

## <span id="page-63-0"></span>**7.16 Boot**

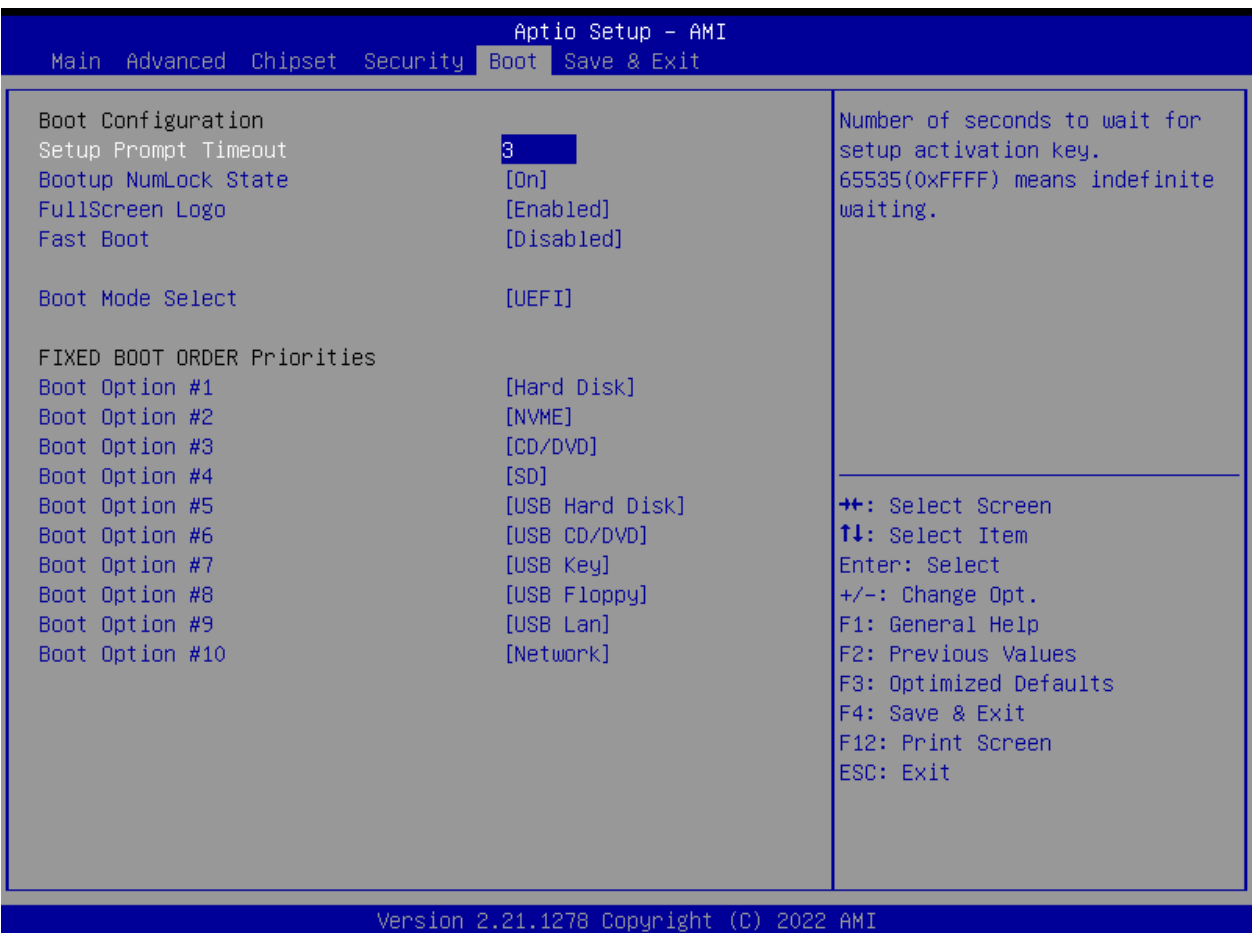

- ⚫ Setup Prompt Timeout Number of seconds to wait for setup activation key. 65535(0xFFFF) means indefinite waiting.
- Bootup NumLock State Select the keyboard NumLock state
- ⚫ Full Screen Logo Enable/Disable Full Screen Logo
- Fast Boot Enabled or disables boot with initialization of a minimal set of devices required to launch active boot option. Has no effect for BBS boot options.
- Boot Mode Select Select boot mode Legacy/UEFI
- ⚫ FIXED BOOT ORDER Priorities Display Boot order, and allow to set Hard Drive/USB/XXX boot order in this group

## <span id="page-64-0"></span>**7.17 Save& Exit**

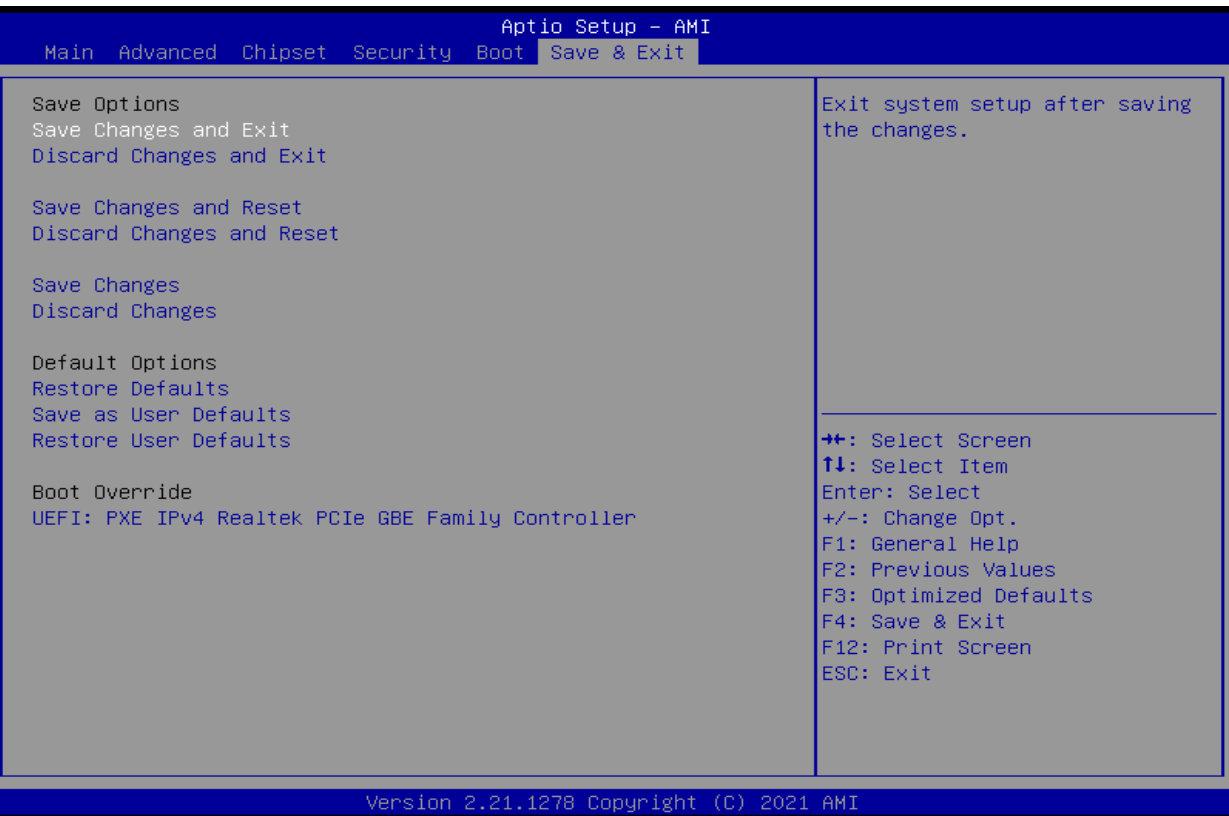

This menu contains the following information:

Save Options

- ⚫ Save Changes and Exit Exit system setup after saving the changes
- ⚫ Discard Changes and Exit Exit system setup without saving any changes
- ⚫ Save Changes and Reset Reset the system after saving the changes.
- ⚫ Discard Changes and Reset Reset system setup without saving any changes.
- ⚫ Save Changes Save Changes done so far to any of the setup options.
- ⚫ Discard Changes Discard Changes done so far to any of the setup options.

#### Default Options

- ⚫ Restore Defaults Restore/Load Default values for all the setup options.
- ⚫ Save as User Defaults Save the changes done so far as User Defaults.
- ⚫ Restore User Defaults Restore the User Defaults to all the setup options.

Boot Override

⚫ UEFI: Built-in EFI shell Launch BIOS Built-in UEFI Shell